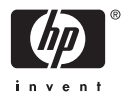

# HP Photosmart A610 series

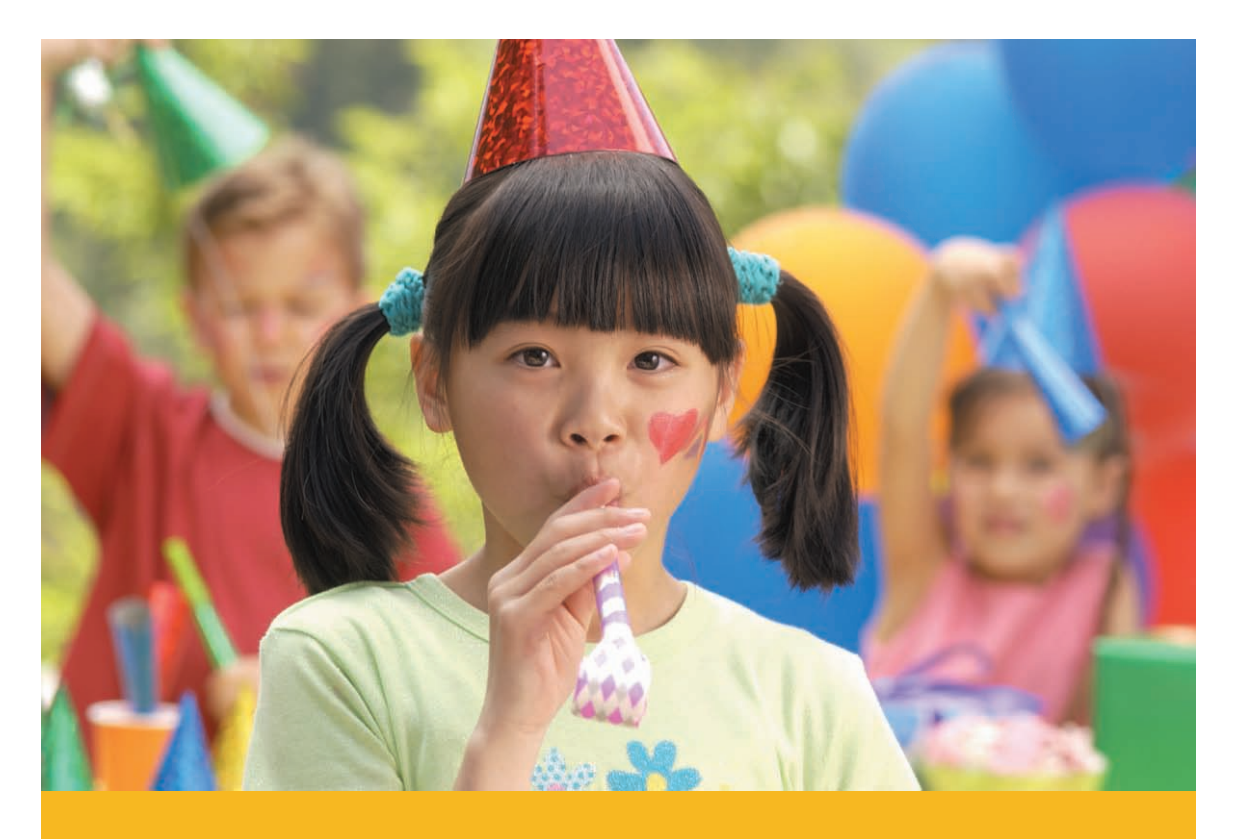

## Uporabniški priročnik

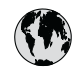

## www.hp.com/support

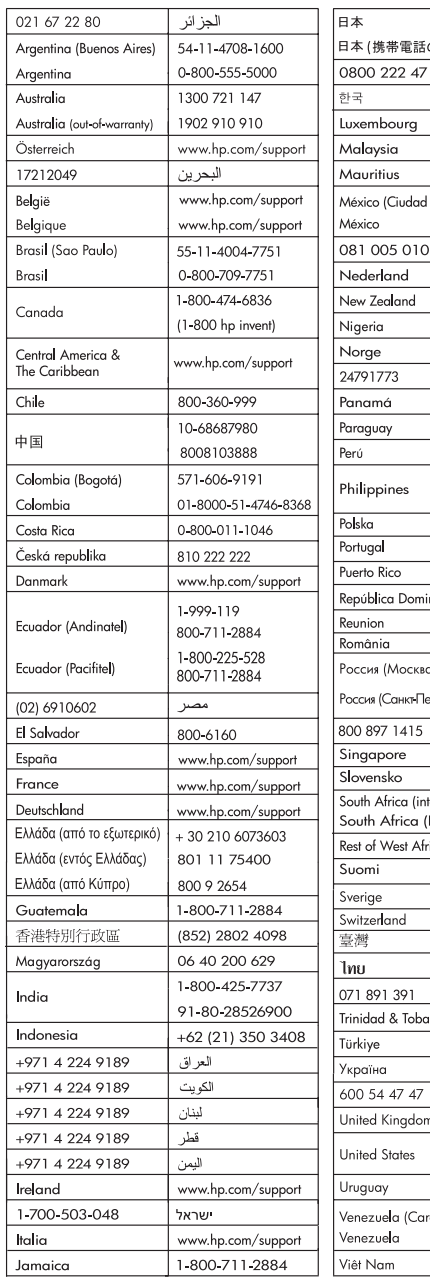

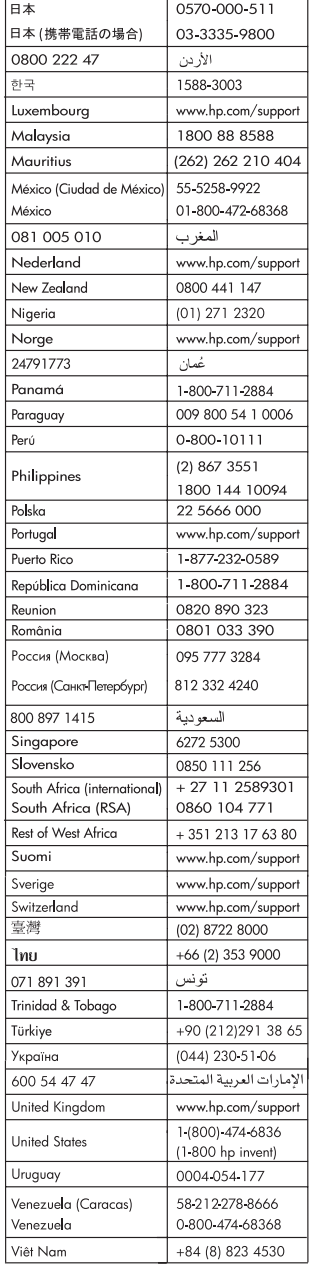

#### **Avtorske pravice in blagovne znamke**

© 2006 Hewlett-Packard Development Company, L.P.

#### **Obvestila podjetja Hewlett-Packard**

Informacije v tem dokumentu se lahko spremenijo brez predhodnega obvestila.

Vse pravice so pridržane. Razmnoževanje, prirejanje ali prevajanje tega materiala brez predhodnega pisnega dovoljenja podjetja Hewlett-Packard je prepovedano, razen v primerih, ki jih dovoljuje Zakon o avtorskih pravicah. Edine garancije za HP-jeve izdelke in storitve so opisane v posebnih garancijskih izjavah, ki so dodane izdelkom in storitvam. Vsebine si ne razlagajte kot dodatno garancijo. HP ne odgovarja za tehnične ali založniške napake ali izpuščeno vsebino.

#### **Blagovne znamke**

HP, logotip HP in Photosmart so last podjetja Hewlett-Packard Development Company, L.P.

Logotip Secure Digital je blagovna znamka podjetja SD Association. MIcrosoft in Windows sta zaščiteni blagovni znamki družbe Microsoft Corporation.

CompactFlash, CF in logotip CF so blagovne znamke družbe

CompactFlash Association (CFA).

Memory Stick, Memory Stick Duo, Memory Stick PRO in Memory Stick PRO Duo so blagovne znamke ali zaščitene blagovne znamke družbe Sony Corporation.

Microdrive je blagovna znamka podjetja Hitachi Global Storage Technologies.

MultiMediaCard je blagovna znamka podjetja Infineon Technologies AG iz Nemčije in je licencirana za MMCA (MultiMediaCard Association).

xD-Picture Card je blagovna znamka družb Fuji Photo Film Co., Ltd., Toshiba Corporation in Olympus Optical Co., ht I

Mac, logotip Mac in Macintosh so zaščitene blagovne znamke podjetja Apple Computer, Inc.

Beseda in logotipi Bluetooth so last podjetja Bluetooth SIG, Inc. in podjetje Hewlett-Packard Company jih uporablja pod licenco.

PictBridge in logotip PictBridge sta blagovni znamki družbe Camera & Imaging Products Association (CIPA). Druge znamke in njihovi izdelki so zaščitene blagovne znamke njihovih lastnikov.

#### **Upravna identifikacijska številka modela VCVRA-0608/VCVRA-0601**

Zaradi upravne identifikacije je izdelku dodeljena upravna identifikacijska številka modela. Upravna številka modela za izdelek je VCVRA-0608/ VCVRA-0601. Te upravne številke se ne sme zamenjati s tržnim imenom (HP Photosmart A610 series) ali številko izdelka (Q7110A).

#### **Izjave o varovanju okolja**

Če želite informacije o nadzoru okolja, glejte elektronsko pomoč.

## **Kazalo**

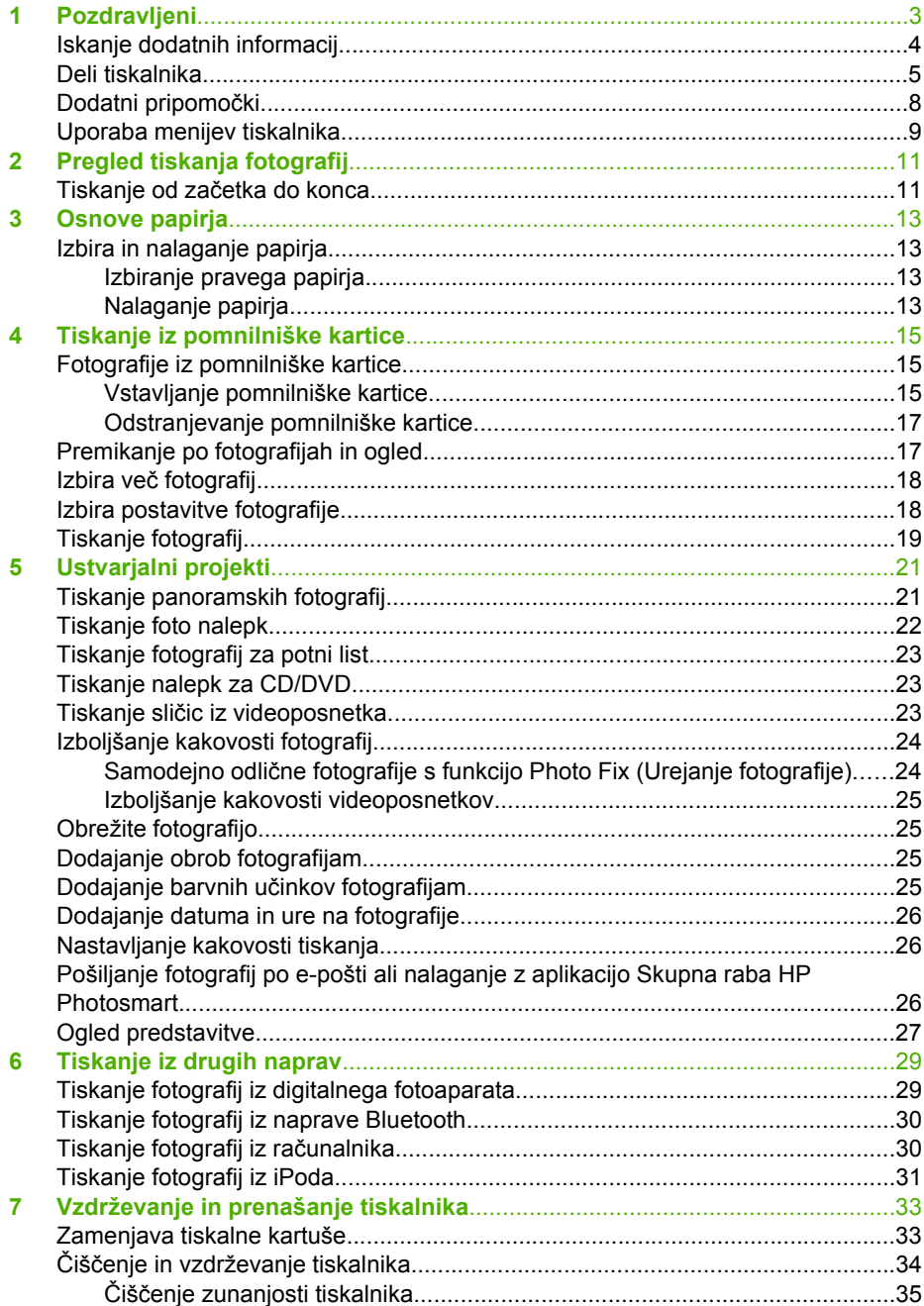

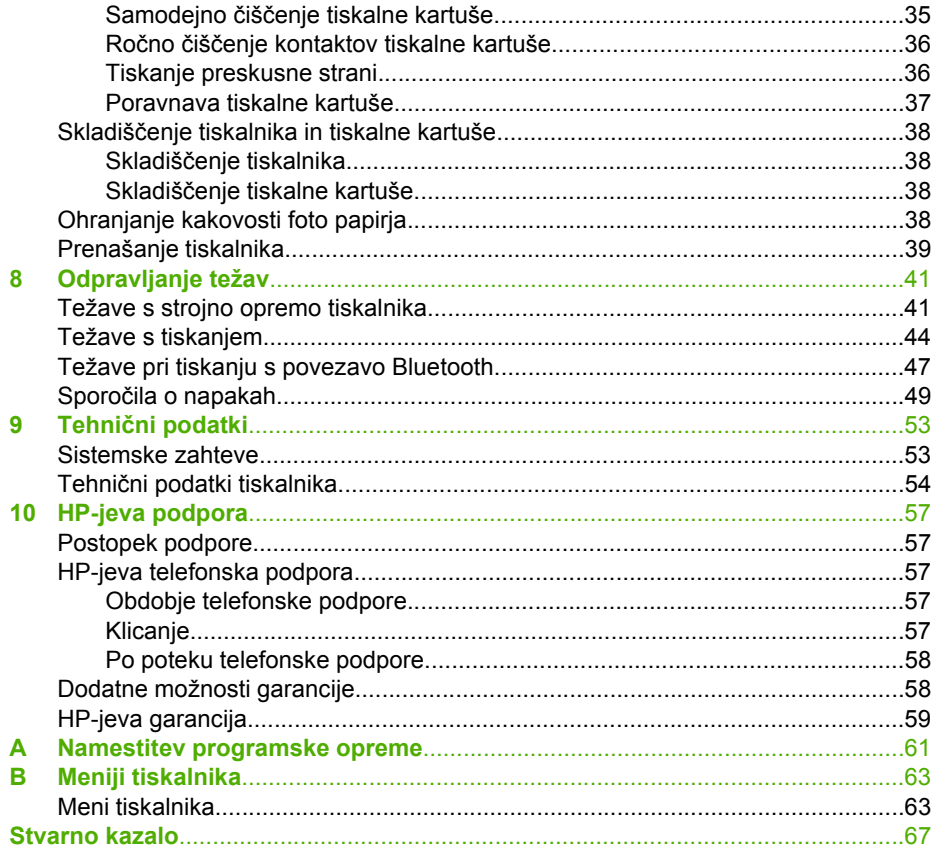

# <span id="page-5-0"></span>**1 Pozdravljeni**

Zahvaljujemo se vam za nakup tiskalnika HP Photosmart A610 series! S tem tiskalnikom je tiskanje fotografij na domu enostavno, priročno in zabavno, hkrati pa lahko z njim natisnete visokokakovostne barvne fotografije, ki jih boste z veseljem poslali svoji družini in prijateljem. Tiskalnik vam omogoča:

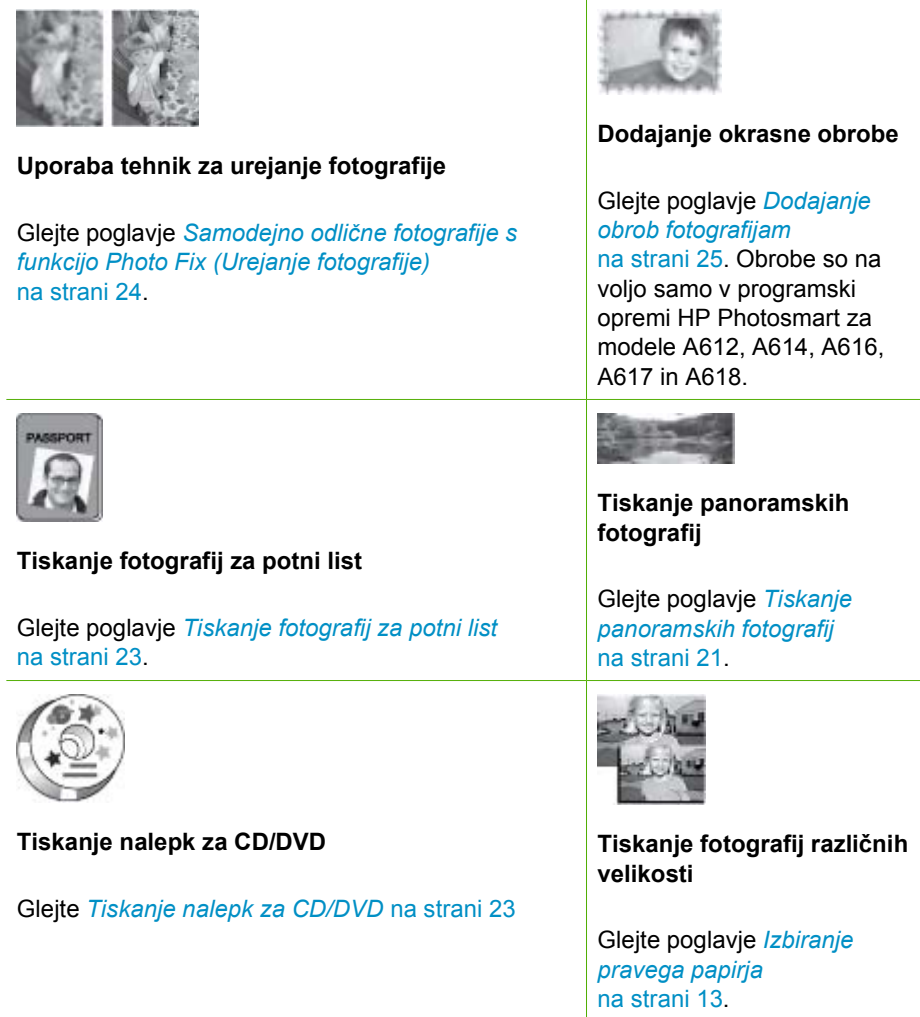

<span id="page-6-0"></span>(nadaljevanje)

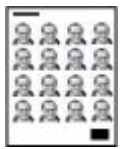

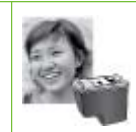

**Tiskanje fotografij brez roba**

#### **Tiskanje foto nalepk**

Glejte poglavje *[Tiskanje foto nalepk](#page-24-0)* na strani 22.

## **Iskanje dodatnih informacij**

Skupaj s tiskalnikom ste dobili to dokumentacijo:

- **Priročnik za namestitev**: Najprej preberite ta priročnik! V njem je razloženo, kako se tiskalnik pripravi za delo in natisne prvo fotografijo.
- **Uporabniški priročnik**: Tega berete zdaj. Opisuje osnovne funkcije tiskalnika, razlaga, kako uporabiti tiskalnik brez povezave z računalnikom, in vsebuje informacije o odpravljanju težav s strojno opremo. Priloga A vsebuje informacije o nameščanju programske opreme tiskalnika.
- **Meni Pomoč za tiskalnik**: Na desni strani zaslona tiskalnika lahko v meniju Help (Pomoč) v tiskalniku preberete priročne nasvete glede tiskanja in informacije o osnovnih funkcijah tiskalnika. Za informacije o ogledu menija Help (Pomoč) si oglejte *[Uporaba menijev tiskalnika](#page-11-0)* na strani 9.
- **Elektronska pomoč**: Elektronska pomoč opisuje, kako uporabiti tiskalnik z računalnikom, in vsebuje informacije o odpravljanju težav s programsko opremo.

Ko v računalnik namestite programsko opremo za tiskalnik, si lahko ogledate elektronsko pomoč:

- **Windows**: V meniju **Start** kliknite **Programs (Programi)** ali **All Programs (Vsi programi)**, se pomaknite na **HP**, **HP Photosmart A610 series** in kliknite **Photosmart Help (Pomoč za Photosmart)**.
- **Mac**: V oknu Finder (Iskalnik) izberite **Help (Pomoč)**, **Mac Help (Pomoč za Mac)** in nato **Library (Knjižnica)**, **HP Photosmart Printer Help (Pomoč za tiskalnik HP Photosmart)**.

## <span id="page-7-0"></span>**Deli tiskalnika**

V tem poglavju je pregled delov tiskalnika ter povezave do drugih poglavij, kjer so deli in njihove funkcije podrobneje opisane. Vaš model se morda nekoliko razlikuje od modela na slikah.

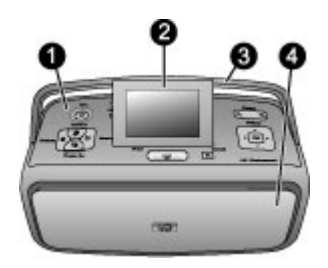

#### **Prednja stran tiskalnika**

- 1 **Nadzorna plošča**: Z nje nadzirate osnovne funkcije tiskalnika.
- 2 **Zaslon tiskalnika**: Ogled fotografij in menijev. Zaslon tiskalnika se samodejno vklopi, ko odprete izhodni pladenj. Zaslon si naravnajte tako, da ga boste dobro videli. Pri skladiščenju ali prevozu tiskalnika zaslon zaprite.
- 3 **Ročaj tiskalnika**: Zaslon tiskalnika mora biti zaprt in nato lahko dvignite ročaj tiskalnika, če ga želite prestaviti.
- 4 **Izhodni pladenj (zaprt)**: Odprite ga, če želite tiskati, vstaviti pomnilniško kartico, povezati združljiv digitalni fotoaparat, iPod ali odpreti predel tiskalnih kartuš. Ko odprete izhodni pladenj, se vhodni pladenj samodejno odpre, zaslon pa se vklopi.

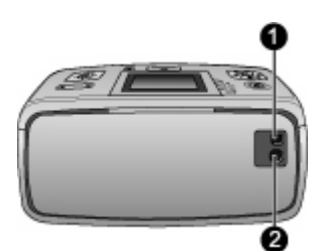

#### **Zadnja stran tiskalnika**

- 1 **Priključek USB**: S temi vrati tiskalnik povežite z računalnikom ali s HP digitalnim fotoaparatom za neposredno tiskanje s kablom USB.
- 2 **Priklop napajalnega kabla**: Tukaj priključite napajalni kabel.

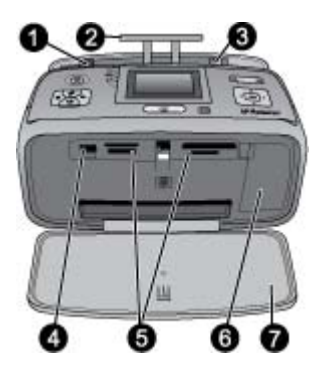

#### **Vhodni pladenj in notranjost sprednjega dela tiskalnika**

- 1 **Vhodni pladenj**: Tu naložite papir. Vhodni pladenj se samodejno odpre, ko odprete izhodni pladenj.
- 2 **Podaljšek vhodnega pladnja**: Izvlecite ga za podporo papirju.
- 3 **Vodilo za širino papirja**: Vodilo potisnite ob trenutni papir, da ga pravilno poravnate.
- 4 **Priključek za fotoaparat**: Tukaj povežite digitalni fotoaparat, izbirni brezžični tiskalniški vmesnik HP Bluetooth ali iPod.
- 5 **Reže za pomnilniške kartice**: V te reže vstavite pomnilniške kartice. Glejte poglavje *[Fotografije iz pomnilniške kartice](#page-17-0)* na strani 15.
- 6 **Vratca tiskalnih kartuš**: Odprite jih, če želite vstaviti ali odstraniti tiskalno kartušo. Glejte poglavje *[Zamenjava tiskalne kartuše](#page-35-0)* na strani 33.
- 7 **Izhodni pladenj (odprt)**: Tukaj tiskalnik odloži natisnjene fotografije.

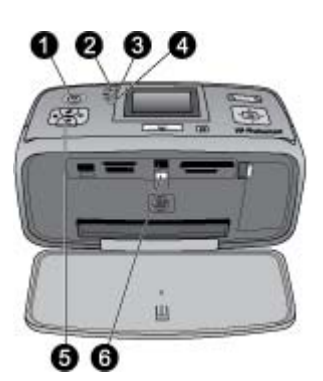

#### **Indikatorske lučke**

- 1 **Lučka vklopa**: Ta lučka, ki obdaja gumb Vklop, sveti zeleno, ko je tiskalnik vklopljen. Zeleno utripa, ko je tiskalnik zaseden, rdeče pa, ko zahteva pozornost.
- 2 **Lučka Bluetooth** (HP Photosmart samo pri modelih A618): Ta lučka kaže brezžično povezavo med tiskalnikom in napravo, ki podpira tehnologijo Bluetooth. Če tiskalnik nima vgrajene tehnologije Bluetooth, lahko kupite izbirni brezžični tiskalniški vmesniki Bluetooth. Vmesnik, ki ima lučko dejavnosti, priključite v vrata za fotoaparat na sprednji strani tiskalnika. Če želite več informacij o brezžični povezljivosti Bluetooth, glejte *[Tiskanje fotografij iz naprave](#page-32-0) Bluetooth* [na strani 30.](#page-32-0)
- 3 **Lučka akumulatorja**: Ta lučka kaže stanje akumulatorja: polnjenje ali napolnjen. Če želite več informacij o izbirnem akumulatorju, preverite navodila, ki ste jih dobili z akumulatorjem.
- 4 **Opozorilna lučka**: Lučka utripa rdeče, ko pride do napake ali če tiskalnik zahteva pozornost.
- 5 **Lučka za urejanje fotografije**: Lučka sveti, če je vklopljena funkcija Photo Fix (Urejanje fotografije).
- 6 **Lučka pomnilniške kartice**: Ta lučka sveti zeleno, ko pravilno vstavite pomnilniško kartico. Zeleno utripa, ko tiskalnik dostopa do pomnilniške kartice. Glejte poglavje *[Fotografije iz](#page-17-0) [pomnilniške kartice](#page-17-0)* na strani 15.

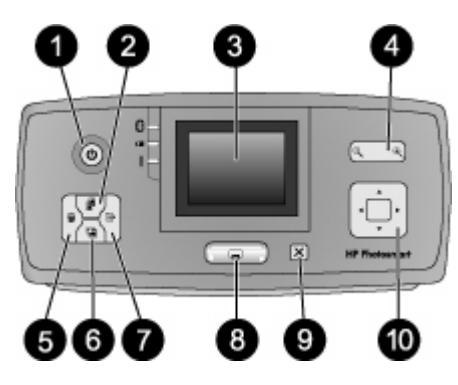

#### **Nadzorna plošča**

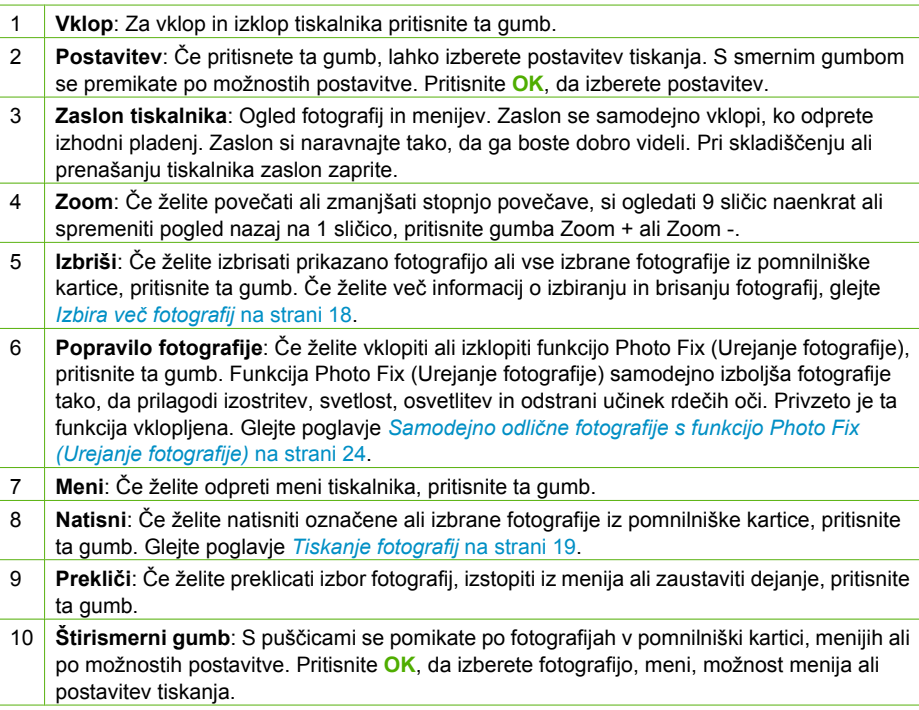

<span id="page-10-0"></span>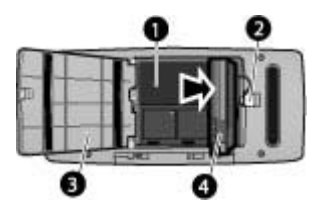

#### **Prostor za notranji akumulator**

- 1 **Prostor za notranji akumulator**: Vanj vstavite izbirni notranji akumulator za HP Photosmart.
- 2 **Gumb prostora za akumulator**: Premaknite ta gumb, če želite sprostiti pokrov prostora.
- 3 **Pokrov prostora za akumulator**: Odprite ta pokrov na spodnji strani tiskalnika, če želite vstaviti izbirni notranji akumulator za HP Photosmart.
- 4 **Izbirni notranji akumulator za HP Photosmart**: S povsem napolnjenim akumulatorjem lahko natisnete približno 75 fotografij. Akumulator morate kupiti posebej.

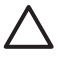

**Previdno** Preden odprete pokrov prostora za akumulator, vedno izključite napajalni kabel tiskalnika. Ne dotikajte se bakrenih kontaktov na akumulatorju ali kontaktov v prostoru za akumulator.

## **Dodatni pripomočki**

Na voljo je kar nekaj dodatne opreme za tiskalnik, zaradi katere je lažje prenosljiv in omogoča tiskanje kjerkoli in kadarkoli. Videz pripomočkov se lahko razlikuje od prikazanih slik.

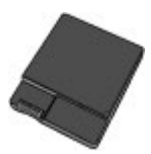

#### **Izbirni notranji akumulator za HP Photosmart**

Notranji akumulator za HP Photosmart vam omogoča, da tiskalnik nesete s seboj kamor koli greste.

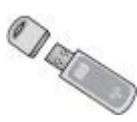

#### **Brezžični tiskalniški vmesnik HP Bluetooth®**

Brezžični tiskalniški vmesnik HP Bluetooth priključite v vrata za fotoaparat na sprednji strani tiskalnika in z njim pri tiskanju uporabljajte brezžično tehnologijo Bluetooth. Če ju želite povezati, sledite navodilom, ki so priložena brezžičnemu tiskalniškemu vmesniku

<span id="page-11-0"></span>HP Bluetooth. Ta izbirni vmesnik se uporablja samo z modeli HP Photosmart A610, A612, A614, A616 in A617.

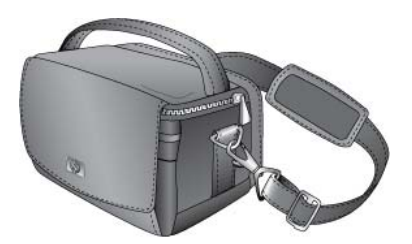

#### **Torbica za prenašanje tiskalnika HP Photosmart**

Lahka in vzdržljiva torbica za prenašanje HP Photosmart hrani in varuje vse, kar potrebujete za enostavno tiskanje na poti.

### **Uporaba menijev tiskalnika**

V meniju tiskalnika imate na voljo veliko možnosti za tiskanje, omogoča vam, da spremenite privzete nastavite tiskalnika, zagotavlja vzdrževanje in odpravljanje težav ter vsebuje informacije o tem, kako nekaj narediti pri splošnih tiskalniških opravilih. Za opise vseh menijev in njihovih možnosti glejte *[Meniji tiskalnika](#page-65-0)* na strani 63.

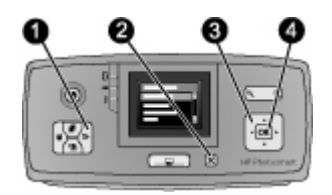

#### **Uporaba menijev tiskalnika**

- ➔ Pritisnite **Meni** (1) na nadzorni plošči tiskalnika, da odprete meni tiskalnika.
	- Pritisnite **Prekliči** (2), če želite zapustiti trenutni meni.
	- S štirismernim gumbom (3) se premikate po možnostih menija, ki so prikazane na zaslonu tiskalnika. Elementi menija, ki niso na voljo, so sivi.
	- Pritisnite **OK** (4), če želite odpreti meni ali izbrati možnost.

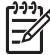

**Opomba** Za seznam vseh možnosti menija tiskalnika glejte *[Meniji tiskalnika](#page-65-0)* [na strani 63](#page-65-0).

Poglavje 1

## <span id="page-13-0"></span>**2 Pregled tiskanja fotografij**

## **Tiskanje od začetka do konca**

V tem poglavju je pregled korakov, ki zadevajo tiskanje fotografij. Posamezni deli podrobneje opisujejo vsak korak.

**1. korak Izberite in naložite papir** Glejte poglavje *[Izbira in](#page-15-0) [nalaganje papirja](#page-15-0)* [na strani 13](#page-15-0). **2. korak Zbiranje fotografij** Tiskalnik lahko povežete z različnimi napravami iz katerih lahko tiskate. Glejte *[Fotografije](#page-17-0) [iz pomnilniške kartice](#page-17-0)* å, [na strani 15](#page-17-0) in *[Tiskanje iz](#page-31-0) [drugih naprav](#page-31-0)* na strani 29. **3. korak STATE Pomikanje med fotografijami in ogled fotografij** Glejte poglavje *[Premikanje po](#page-19-0) [fotografijah in ogled](#page-19-0)* [na strani 17](#page-19-0). **BERTHE START Indeksna stran 4. korak Izbiranje fotografij za tiskanje** Glejte poglavje *[Izbira ve](#page-20-0)č fotografij* [na strani 18](#page-20-0).

#### Poglavje 2

(nadaljevanje)

**5. korak**

**Izberite postavitev fotografije.**

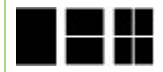

Glejte poglavje *[Izbira](#page-20-0) [postavitve fotografije](#page-20-0)* [na strani 18](#page-20-0).

**6. korak**

**Tiskanje fotografij**

Glejte poglavje *[Tiskanje](#page-21-0) fotografij* [na strani 19](#page-21-0).

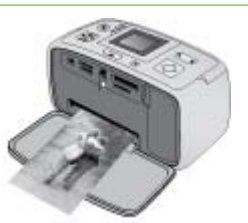

## <span id="page-15-0"></span>**3 Osnove papirja**

## **Izbira in nalaganje papirja**

Naučite se, kako izbrati ustrezen papir za tiskalni posel in kako ga naložiti v vhodni pladenj za tiskanje.

#### **Izbiranje pravega papirja**

Uporabite foto papir HP Advanced. Narejen je posebej za izdelavo lepih fotografij s črnilom v tiskalniku. Pri drugih foto papirjih rezultati niso tako dobri.

Če želite seznam HP-jevega foto papirja ali če želite kupiti potrebščine, obiščite:

- [www.hpshopping.com](http://www.hpshopping.com) (ZDA)
- [www.hp.com/eur/hpoptions](http://www.hp.com/eur/hpoptions) (Evropa)
- [www.hp.com/jp/supply\\_inkjet](http://www.hp.com/jp/supply_inkjet) (Japonska)
- [www.hp.com/paper](http://www.hp.com/paper) (Azija/Pacifik)

Tiskalnik je privzeto nastavljen za tiskanje najkakovostnejših fotografij na foto papir HP Advanced. Če tiskate na drugo vrsto papirja, jo spremenite v meniju tiskalnika. Glejte poglavje *[Sprememba vrste papirja](#page-16-0)* na strani 14.

#### **Nalaganje papirja**

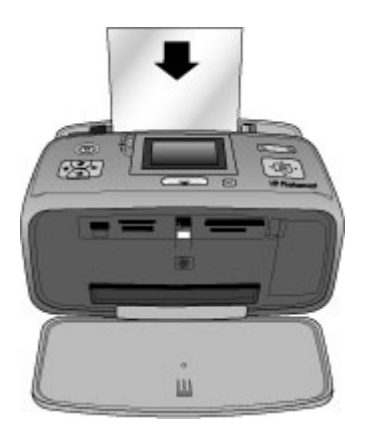

Nekatere podprte velikosti papirja:

- 10 x 15 cm foto papir
- 13 x 18 cm foto papir
- Indeksne kartice
- Kartice velikosti L
- Kartice Hagaki

<span id="page-16-0"></span>Popoln seznam podprtih velikosti papirja je na strani *Tehnični podatki* [na strani 53.](#page-55-0)

#### **Nalaganje papirja**

- 1. Odprite izhodni in vhodni pladenj in izvlecite podaljšek vhodnega pladnja.
- 2. Naložite do 20 listov papirja z natisljivo ali sijajno stranjo obrnjeno proti sprednji strani tiskalnika. Papir med nalaganjem potisnite na levo stran vhodnega pladnja in ga trdno potiskajte navzdol, dokler se ne ustavi.

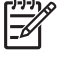

**Opomba** Če uporabljate panoramski foto papir, lahko naložite samo do 10 listov. Če uporabljate papir s foto nalepkami, lahko naložite samo en list naenkrat.

3. Premaknite vodilo za širino papirja na levo, da se bo prilegalo robu papirja, ne da bi ga krivil.

#### **Sprememba vrste papirja**

- 1. Pritisnite **Meni**.
- 2. S pritiskom na **v** izberite **Preferences (Nastavitve)** in pritisnite OK.
- 3. Pritisnite **,** da izberete **Paper type (Vrsta papirja)** in pritisnite **OK**.
- 4. Pritisnite za izbiro ene od naslednjih možnosti vrste papirja:
	- **HP Advanced Photo paper (Foto papir HP Advanced)** (privzeto)
	- **HP Premium Photo Paper (foto papir HP Premium)**
	- **Other Photo (Drugi foto papir)**
	- **Other Plain (Drugi navadni papir)**
- 5. Pritisnite **OK**.

## <span id="page-17-0"></span>**4 Tiskanje iz pomnilniške kartice**

V tem poglavju so koraki za tiskanje fotografij, ki so shranjene v pomnilniški kartici. To poglavje vsebuje naslednje teme:

- *Fotografije iz pomnilniške kartice* na strani 15
- *[Premikanje po fotografijah in ogled](#page-19-0)* na strani 17
- *Izbira več fotografij* [na strani 18](#page-20-0)
- *[Izbira postavitve fotografije](#page-20-0)* na strani 18
- *[Tiskanje fotografij](#page-21-0)* na strani 19

## **Fotografije iz pomnilniške kartice**

Ko z digitalnim fotoaparatom poslikate slike, lahko iz njega odstranite pomnilniško kartico in jo vstavite v tiskalnik, s katerim si lahko ogledate in natisnete fotografije. Tiskalnik lahko bere te vrste pomnilniških kartic: CompactFlash™, Memory Sticks, Microdrive, MultiMediaCard™, Secure Digital™ in xD-Picture Card™.

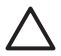

**Previdno** Če uporabite katero koli drugo vrsto pomnilniške kartice, lahko poškodujete pomnilniško kartico in tiskalnik.

Če želite izvedeti več o drugih načinih prenosa fotografij iz digitalnega fotoaparata v tiskalnik, glejte *[Tiskanje fotografij iz digitalnega fotoaparata](#page-31-0)* na strani 29.

#### **Vstavljanje pomnilniške kartice**

V spodnji tabeli poiščite pomnilniško kartico in jo po teh navodilih vstavite v tiskalnik. Nasveti:

- Hkrati je lahko vstavljena samo ena pomnilniška kartica.
- Nalahno potiskajte pomnilniško kartico v tiskalnik, dokler se ne ustavi. Pomnilniške kartice ni mogoče vstaviti povsem v tiskalnik; ne potiskajte je na silo.
- Če je pomnilniška kartica vstavljena pravilno, zelena lučka pomnilniške kartice utripne in nato sveti.

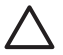

**Previdno 1** Če pomnilniško kartico vstavite kako drugače, lahko poškodujete kartico in tiskalnik.

**Previdno 2** Pomnilniške kartice ne vlecite ven, če utripa lučka pomnilniške kartice. Več informacij najdete v poglavju *[Odstranjevanje pomnilniške kartice](#page-19-0)* [na strani 17](#page-19-0).

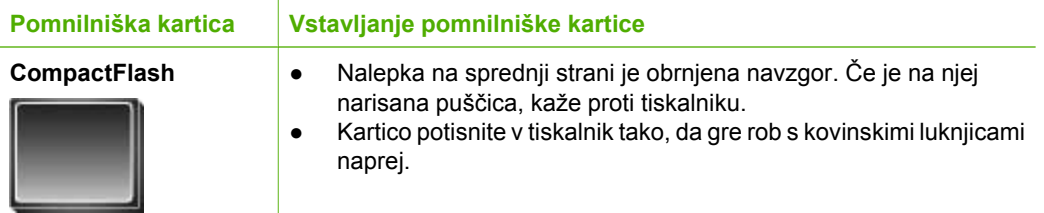

#### Poglavje 4 (nadaljevanje)

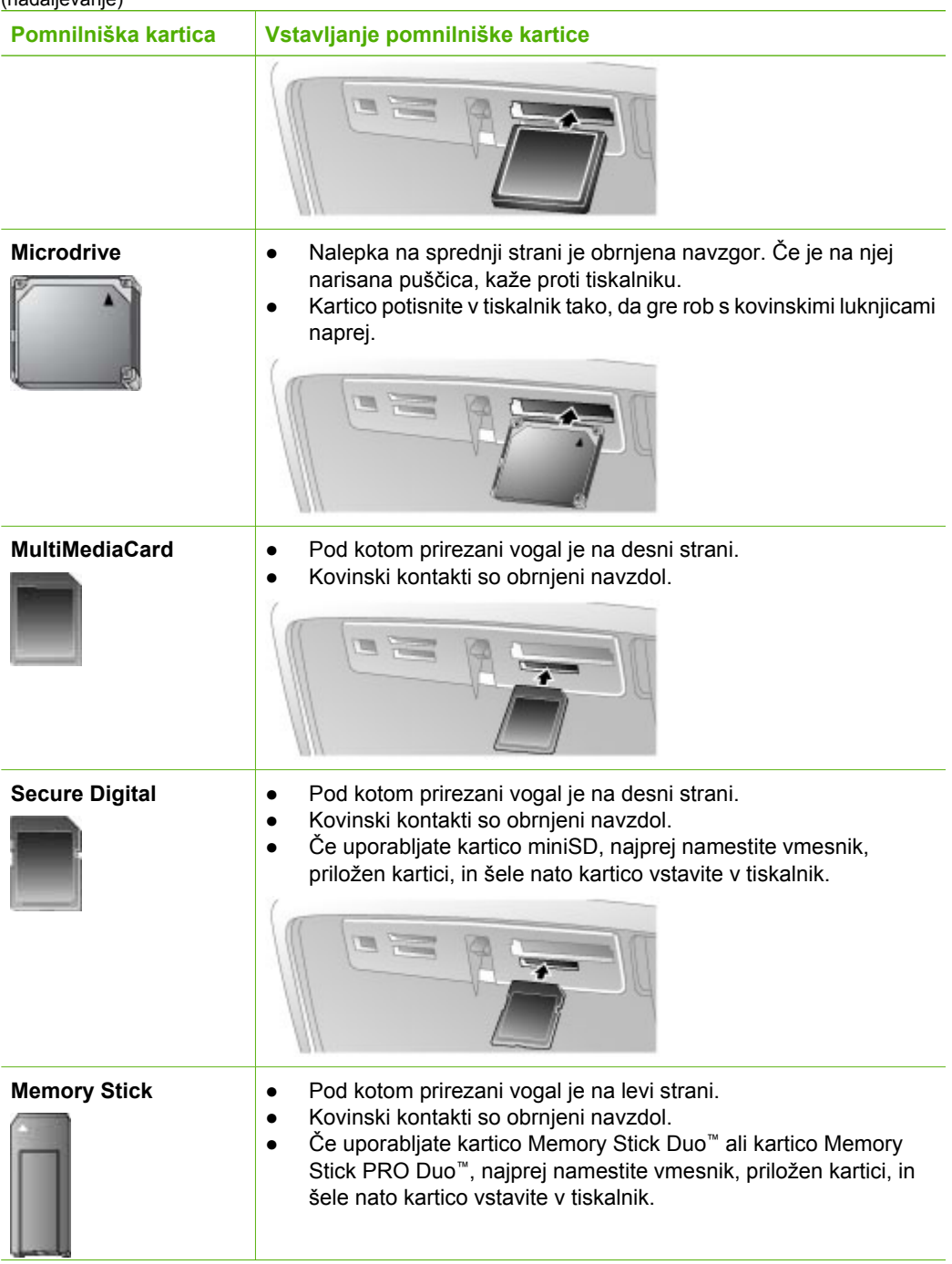

<span id="page-19-0"></span>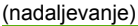

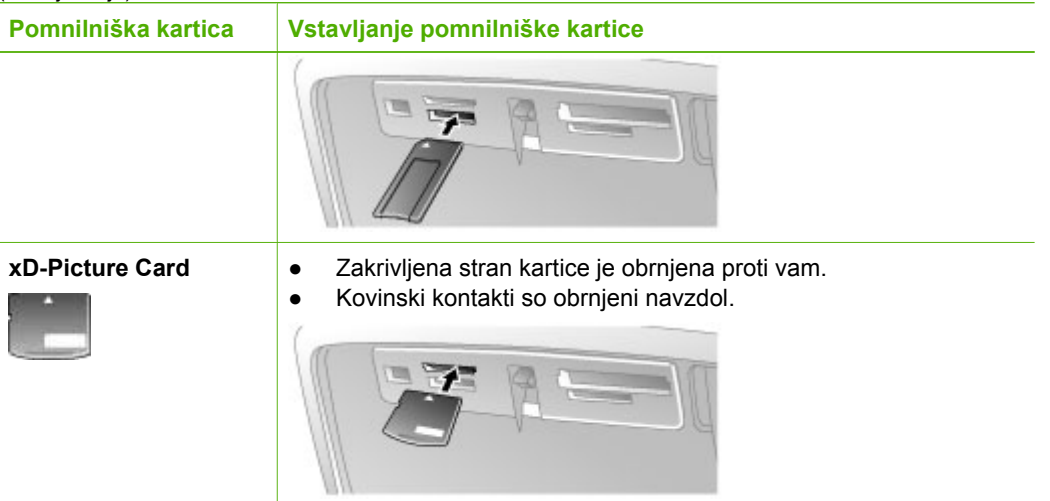

#### **Odstranjevanje pomnilniške kartice**

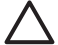

**Previdno** Pomnilniške kartice ne vlecite ven, če utripa lučka pomnilniške kartice. Utripajoča lučka pomeni, da tiskalnik ali računalnik dostopa do pomnilniške kartice. Počakajte, dokler lučka ne sveti. Če pomnilniško kartico odstranite, medtem ko do nje dostopa kakšna naprava, lahko poškodujete podatke v kartici ali pa celo tiskalnik in kartico.

#### **Odstranjevanje pomnilniške kartice**

➔ Šele ko lučka pomnilniške kartice na tiskalniku sveti, je varno izvleči kartico iz reže.

## **Premikanje po fotografijah in ogled**

To poglavje opisuje premikanje po fotografijah in ogled na zaslonu tiskalnika. Ko se premikate po fotografijah s štirismernim gumbom, se okrog njih pojavljajo označeni robovi.

#### **Ogled fotografij ene za drugo**

- 1. Vstavite pomnilniško kartico.
- 2. Pritisnite di interio de si želite fotografije ogledati eno za drugo. Za hiter pregled fotografij pritisnite gumb in ga zadržite. Ko pridete do zadnje fotografije v kateri koli smeri, se nato spet prikaže prva oziroma zadnja fotografija in pregled se nadaljuje.

#### **Če želite videti devet fotografij hkrati**

- 1. Vstavite pomnilniško kartico.
- 2. Pritisnite  $\mathbb Q$ , če želite videti devet fotografij hkrati.
- 3. Pritisnite ali , da označite eno od devetih fotografij.
- 4. Pritisnite Q, če si želite ponovno ogledati fotografije eno za drugo.

## <span id="page-20-0"></span>**Izbira več fotografij**

Če želite natisniti več kot eno fotografijo ali naenkrat izbrisati skupino fotografij, jih morate izbrati. Ko izberete fotografijo, se v spodnjem levem kotu fotografije na zaslonu pojavi kljukica.

#### **Izbiranje več fotografij**

- 1. Vstavite pomnilniško kartico in si oglejte fotografije.
- 2. Pritisnite **OK**, da izberete fotografije, ki jih želite natisniti.

#### **Preklic izbire fotografij**

➔ Označite fotografijo, ki jo želite preklicati in nato pritisnite **Prekliči**. Kljukica v spodnjem levem kotu fotografije izgine.

#### **Izbira neprekinjenega obsega fotografij**

- 1. Vstavite pomnilniško kartico.
- 2. Pritisnite gumb **Meni**.
- 3. Izberite **Print Options (Možnosti tiskanja)** in nato pritisnite **OK**.
- 4. Izberite **Print Range (Obseg tiskanja)** in nato pritisnite **OK**.
- 5. Pritiskajte ali , da se prikaže prva fotografija, ki jo želite natisniti in nato pritisnite **OK**.
- 6. Pritiskajte ali , da se prikaže zadnja fotografija, ki jo želite natisniti in nato pritisnite **OK**.

#### **Izbira več kot ene kopije fotografije**

- 1. Vstavite pomnilniško kartico in si oglejte fotografije.
- 2. Pritisnite **OK** enkrat za vsako kopijo trenutne fotografije, ki jo želite natisniti. Pritisnite **Prekliči**, če želite zmanjšati število kopij za eno.

## **Izbira postavitve fotografije**

Izbirate lahko med več možnostmi postavitve, če pritisnete **Postavitev** po tem, ko vstavite pomnilniško kartico. Privzeto tiskalnik natisne eno fotografijo na stran.

#### **Izbira postavitve fotografije**

- 1. Vstavite pomnilniško kartico.
- 2. Pritisnite **Postavitev**.
- 3. S štirismernim gumbom izberite postavitev:
	- Tiskanje ene fotografije na list
	- Tiskanje dveh fotografij na list
	- Tiskanje štirih fotografij na list

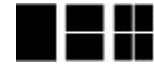

4. Pritisnite **OK**.

Morda bo tiskalnik zasukal fotografije, da jih bo prilagodil postavitvi.

<span id="page-21-0"></span>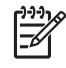

**Opomba** Privzeto nastavljeno je tiskanje brez roba. Če želite okrog fotografije ozek bel rob, lahko izklopite to nastavitev. Če želite izklopiti tiskanje brez roba, glejte *[Meni tiskalnika](#page-65-0)* na strani 63.

## **Tiskanje fotografij**

V tem poglavju je opisano, kako natisniti digitalne fotografije, ki so shranjene v pomnilniški kartici. Fotografije lahko izberete, ko je pomnilniška kartica v fotoaparatu (Digital Print Order Format ali DPOF) ali ko je v tiskalniku. Za tiskanje iz pomnilniške kartice računalnik ni potreben, baterije fotoaparat pa se pri tem ne porabljajo. Glejte poglavje *[Fotografije iz pomnilniške kartice](#page-17-0)* na strani 15.

Fotografije so takoj suhe in zato lahko z njimi delate kar želite, ko se natisnejo. HP priporoča, da jih pustite na zraku 5–10 minut in tako barvam dovolite, da se popolnoma razvijejo, preden jih založite z drugimi fotografijami ali jih položite v album.

#### **Tiskanje ene fotografije**

- 1. Premikajte se po fotografijah, ki so v vstavljeni pomnilniški kartici.
- 2. Prikažite fotografijo, ki jo želite natisniti.
- 3. Pritisnite **Natisni**. Ko pritisnete **Natisni**, se prikaže približen čas do konca tiskanja, ki se med tiskanjem odšteva.

#### **Tiskanje skupine izbranih fotografij**

- 1. Premikajte se po fotografijah, ki so v vstavljeni pomnilniški kartici.
- 2. Izberite fotografije, ki jih želite natisniti. Glejte poglavje *Izbira več [fotografij](#page-20-0)* [na strani 18](#page-20-0).
- 3. Pritisnite **Natisni**. Ko pritisnete **Natisni**, se prikaže približen čas do konca tiskanja, ki se med tiskanjem odšteva.

#### **Tiskanje kazala fotografij**

- 1. Pritisnite gumb **Meni**.
- 2. Izberite **Print Options (Možnosti tiskanja)** in nato pritisnite **OK**.
- 3. Izberite **Print index page (Natisni indeksno stran)**, nato pa pritisnite **OK**.

Indeks fotografij kaže sličice in številke indeksa za do 2000 fotografij na pomnilniški kartici. Če želite natisniti določene fotografije ali obseg fotografij, lahko uporabite številke v kazalu. Za tiskanje indeksnih strani uporabite indeksne kartice namesto foto papirja, da zmanjšate stroške.

#### **Tiskanje fotografij, izbranih v fotoaparatu**

- 1. Vstavite pomnilniško kartico s fotografijami, ki so bile izbrane s fotoaparatom (DPOF).
- 2. Izberite **Yes (Da)**, ko vas tiskalnik vpraša, ali želite natisniti fotografije, ki so izbrane s fotoaparatom in nato pritisnite **OK**.

Poglavje 4

# <span id="page-23-0"></span>**5 Ustvarjalni projekti**

Ko ste osvojili osnove tiskanja fotografij, lahko preskusite druge odlične funkcije, ki jih nudi tiskalnik. To poglavje vsebuje naslednje teme:

- *Tiskanje panoramskih fotografij* na strani 21
- *[Tiskanje foto nalepk](#page-24-0)* na strani 22
- *[Tiskanje fotografij za potni list](#page-25-0)* na strani 23
- *[Tiskanje nalepk za CD/DVD](#page-25-0)* na strani 23
- *Tiskanje slič[ic iz videoposnetka](#page-25-0)* na strani 23
- *[Izboljšanje kakovosti fotografij](#page-26-0)* na strani 24
- *[Obrežite fotografijo](#page-27-0)* na strani 25
- *[Dodajanje obrob fotografijam](#page-27-0)* na strani 25
- *[Dodajanje barvnih u](#page-27-0)činkov fotografijam* na strani 25
- *[Dodajanje datuma in ure na fotografije](#page-28-0)* na strani 26
- *[Nastavljanje kakovosti tiskanja](#page-28-0)* na strani 26
- *[Pošiljanje fotografij po e-pošti ali nalaganje z aplikacijo Skupna raba HP](#page-28-0) Photosmart* [na strani 26](#page-28-0)
- *[Ogled predstavitve](#page-29-0)* na strani 27

## **Tiskanje panoramskih fotografij**

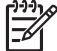

**Opomba 1** Panoramski način ni podprt, če tiskate iz digitalnega fotoaparata, ki je povezan z vrati za fotoaparat na sprednji strani tiskalnika s kablom USB.

**Opomba 2** Če imate na računalniku z operacijskim sistemom Windows 2000 ali XP nameščeno programsko opremo HP Photosmart Premier, lahko ustvarite spete panoramske fotografije. HP Photosmart Premier je na voljo samo pri nekaterih modelih. Če želite več informacij o možnostih programske opreme, ki so na voljo s tiskalnikom, glejte *[Namestitev programske opreme](#page-63-0)* na strani 61.

#### **Ustvarjanje panoramskih fotografij**

#### **Spenjanje več fotografij**

→ Uporabite programsko opremo za urejanje fotografij, kot je HP Photosmart Premier, da spnete prekrivajoče slike in oblikujete fotografijo 10 x 30 cm. (Nekateri digitalni fotoaparati lahko spnejo nekaj posnetkov v eno fotografijo, preden jo shranijo v pomnilniško kartico.) Nato fotografijo shranite v pomnilniško kartico in sledite spodnjim korakom, da vklopite panoramski način ali tiskate neposredno iz računalnika. Panoramski način natisne izbrane fotografije v razmerju 3:1. Če želite več informacij o tiskanju iz računalnika, glejte elektronsko pomoč.

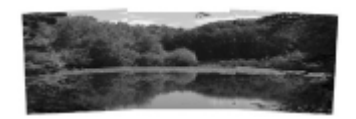

**Izbira fotografije**

<span id="page-24-0"></span>**→** Izberite eno ali več fotografij iz pomnilniške kartice in sledite spodnjim korakom, da vklopite panoramski način. Panoramski način natisne izbrane fotografije v razmerju 3:1.

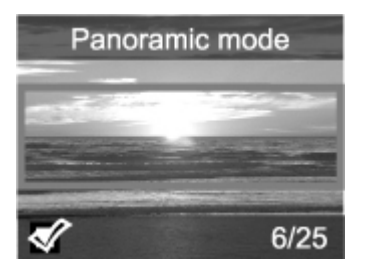

#### **Tiskanje panoramskih fotografij**

- 1. Vstavite pomnilniško kartico.
- 2. Pritisnite gumb **Meni**, da odprete meni tiskalnika.
- 3. Izberite **Print Options (Možnosti tiskanja)** in nato pritisnite **OK**.
- 4. Izberite **Panoramic photos (Panoramske fotografije)** in nato pritisnite **OK**.
- 5. Izberite **On (Vklop)** in nato pritisnite **OK**.
- 6. Naložite papir 10 x 30 cm.
- 7. Izberite eno ali več fotografij za tiskanje. Na zaslonu tiskalnika se prikaže polje za obrezovanje in pokaže del prikazane fotografije, ki bo natisnjen (razmerje 3:1). Večja je izvirna ločljivost prikazane fotografije, boljša bo fotografija, ko bo natisnjena v panoramskem načinu.
- 8. Pritisnite **Natisni**.
- 9. Ko končate tiskanje panoramskih fotografij, izklopite panoramski način, da nadaljujete s tiskanjem v normalnem razmerju 3:2. Če želite izklopiti panoramski način, ponovite postopek od 1. do 4. koraka, izberite **Off (Izklop)** in pritisnite **OK**.

## **Tiskanje foto nalepk**

Če želite natisni 16 foto nalepk naenkrat, uporabite medij s foto nalepkami in funkcijo Photo Stickers (Foto nalepke). Sledite tem korakom:

- 1. Vstavite pomnilniško kartico in prikažite fotografije, ki jih želite natisniti.
- 2. Pritisnite gumb **Meni**, da odprete meni tiskalnika.
- 3. Izberite **Print Options (Možnosti tiskanja)** in nato pritisnite **OK**.
- 4. Izberite **Photo stickers (Foto nalepke)** in nato pritisnite **OK**.
- 5. Izberite **On (Vklop)** in nato pritisnite **OK**.
- 6. Naložite medij s foto nalepkami.
- 7. Izberite eno ali več fotografij.
- 8. Pritisnite **Natisni**. Vsak natisnjen list ima 16 kopij fotografije.
- 9. Ko končate s tiskanjem nalepk, izklopite način **Photo stickers (Foto nalepke)**. Če želite izklopiti način **Photo stickers (Foto nalepke)**, ponovite postopek od 1. do 4. koraka, izberite **Off (Izklop)** in pritisnite **OK**.

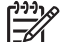

**Opomba** Foto nalepke 10 x 15 cm lahko natisnete tudi na samolepilni foto papir HP. Pri tem projektu uporabite osnovna navodila za tiskanje, kot če bi tiskali navadne fotografije 10 x 15 cm.

## <span id="page-25-0"></span>**Tiskanje fotografij za potni list**

#### **Tiskanje fotografij za potni list**

- 1. Vstavite pomnilniško kartico.
- 2. Pritisnite gumb **Meni**.
- 3. Izberite **Print Options (Možnosti tiskanja)** in nato pritisnite **OK**.
- 4. Izberite **Passport photo mode (Način za fotografijo za potni list)** in nato pritisnite **OK**.
- 5. Izberite **On (Vklop)** in nato pritisnite **OK**.
- 6. Izberite velikost fotografije za potni list in pritisnite **OK**.
- 7. Naložite foto papir.
- 8. Izberite eno ali več fotografij.
- 9. Pritisnite **Natisni**. Na vsakem natisnjenem listu bo največje možno število kopij fotografije, odvisno od izbrane velikosti fotografije za potni list.

### **Tiskanje nalepk za CD/DVD**

#### **Tiskanje nalepk za CD/DVD**

- 1. Vstavite pomnilniško kartico.
- 2. Pritisnite gumb **Meni**.
- 3. Izberite **Print Options (Možnosti tiskanja)** in nato pritisnite **OK**.
- 4. Izberite **Print CD Tattoo (Natisni nalepko za CD)** in nato pritisnite **OK**.
- 5. Izberite **On (Vklop)** in nato pritisnite **OK**.
- 6. Naložite medij z nalepkami za CD/DVD.
- 7. Izberite fotografijo.
- 8. Pritisnite **Natisni**.

Na vsak list papirja z nalepkami za CD/DVD se natisne ena fotografija.

### **Tiskanje sličic iz videoposnetka**

#### **Tiskanje ene sličice iz videoposnetka**

- 1. Vstavite pomnilniško kartico, na kateri je videoposnetek.
- 2. Pritisnite **de** ali  $\blacktriangleright$ , da se premaknete do videoposnetka. Prikaže se prva sličica videoposnetka. Na dnu zaslona tiskalnika se prikaže ikona videoposnetka.
- 3. Če želite izbrati videoposnetek, pritisnite **OK**. Videoposnetek se bo nalagal počasi, sličico po sličico, da lahko izberete sličico, ki jo želite natisniti.
- 4. Ko se prikaže sličica, ki jo želite natisniti, pritisnite **OK** in nato **Natisni**.

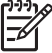

**Opomba 1** Ločljivost videoposnetkov je ponavadi manjša kot pri digitalnih fotografijah; zato bo tudi kakovost tiskanja pri videoposnetku slabša kot pri tiskanju fotografij.

**Opomba 2** Tiskalnik ne podpira vseh oblik videoposnetkov. Za seznam podprtih datotečnih oblik zapisa glejte *Tehnič[ni podatki tiskalnika](#page-56-0)* na strani 54.

#### <span id="page-26-0"></span>**Tiskanje devetih sličic iz videoposnetka**

- 1. Vstavite pomnilniško kartico, na kateri je videoposnetek.
- 2. Pritisnite **Meni**, izberite **Print Options (Možnosti tiskanja)** in nato **Video action prints (Natisni sličice iz videa)**. Prikaže se predogled vseh videoposnetkov v pomnilniški kartici.
- 3. S štirismernim gumbom se premaknite do videoposnetka, ki ga želite natisniti in pritisnite **OK**, da ga izberete.
- 4. Pritisnite **Natisni**. Na izpisu je devet sličic iz videoposnetka, ki so bile samodejno izbrane.

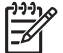

**Opomba 1** Ločljivost videoposnetkov je ponavadi manjša kot pri digitalnih fotografijah; zato bo tudi kakovost tiskanja pri videoposnetku slabša kot pri tiskanju fotografij.

**Opomba 2** Tiskalnik ne podpira vseh oblik videoposnetkov. Za seznam podprtih datotečnih oblik zapisa glejte *Tehnič[ni podatki tiskalnika](#page-56-0)* na strani 54.

## **Izboljšanje kakovosti fotografij**

Tiskalnik nudi vrsto možnosti in učinkov, s katerimi lahko izboljšate kakovost natisnjenih fotografij. Nastavitve ne spremenijo izvirne fotografije. Vplivajo samo na tiskanje.

#### **Samodejno odlične fotografije s funkcijo Photo Fix (Urejanje fotografije)**

Funkcija Photo Fix (Urejanje fotografije) samodejno izboljša fotografije z naslednjimi tehnologijami HP Real Life:

- Izostri zamegljene fotografije.
- Osvetli temne dele slike in pri tem ne vpliva na svetle dele.
- Zmanjša učinek rdečih oči, ki se pojavi na fotografijah, posnetih z bliskavico.
- Na splošno izboljša svetlost, barvo in kontrast fotografij.

Ko vklopite tiskalnik je funkcija Photo Fix (Urejanje fotografije) privzeto vklopljena. Lučka funkcije Photo Fix (Urejanje fotografije) na nadzorni plošči tiskalnika sveti, kadar je ta funkcija vklopljena.

HP priporoča, da pustite to funkcijo vklopljeno, če pa fotografije niso pravilno natisnjene ali če želite natisniti fotografije brez izboljšav, jo lahko izklopite.

#### **Izklop funkcije Photo Fix (Urejanje fotografije)**

➔ Pritisnite **Urejanje fotografije**. Sporočilo na zaslonu tiskalnika pravi, **Photo Fix has been turned Off (Funkcija Urejanje fotografije je izklopljena). All images will be printed without any changes (Slike bodo natisnjene brez sprememb)**.

Funkcija Photo Fix (Urejanje fotografije) ostane izklopljena, dokler ponovno ne pritisnete gumba **Urejanje fotografije** ali izklopite in ponovno vklopite tiskalnika. Če ste vklopili funkcijo Photo Fix (Urejanje fotografije), sporočilo na zaslonu tiskalnika pravi, **Photo Fix has been turned On (Funkcija Urejanje fotografije je vklopljena). All images will be printed without any changes (Slike bodo natisnjene z izboljšavo)**.

#### <span id="page-27-0"></span>**Izboljšanje kakovosti videoposnetkov**

#### **Izboljšanje kakovosti videoposnetkov**

- 1. Pritisnite gumb **Meni**.
- 2. Izberite **Preferences (Možnosti)** in nato pritisnite **OK**.
- 3. Izberite **Video enhancement (Izboljšava videa)**, nato pa pritisnite **OK**.
- 4. S štirismernim gumbom označite **On (Vklop)** in pritisnite **OK**.

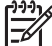

**Opomba** Ko s to možnostjo izboljšate kakovost natisnjenih videoposnetkov, bo čas tiskanja daljši kot takrat, ko je možnost izklopljena.

## **Obrežite fotografijo**

Če želite natisniti le del fotografije, lahko neželene dele odrežete. Obrezovanje ne spremeni izvirne fotografije. Vpliva samo na tiskanje.

#### **Obrezovanje fotografije**

- 1. Premaknite se do fotografije, ki jo želite spremeniti in pritisnite **OK**, da jo izberete.
- 2. Pritisnite  $\mathcal{Q}$ , da približate trenutno fotografijo.
- 3. Pritisnite  $\mathbb Q$  še enkrat, da vidite štiri bele puščice.
- 4. S štirismernim gumbom premaknite obrezovalno polje.
- 5. Ko je del fotografije, ki jo želite natisniti, v oknu za obrezovanje, pritisnite **OK**.
- 6. Pritisnite **OK**, da začnete s tiskanjem.

## **Dodajanje obrob fotografijam**

Iz množice različnih vzorcev in barv izberite obrobo. Obroba ne spremeni izvirne fotografije. Vpliva samo na tiskanje.

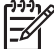

**Opomba** Obrobe so na voljo samo za modele programske opreme A612, A614, A616, A617 in A618.

#### **Dodajanje okrasnega okvirja**

- 1. Premaknite se do fotografije, ki jo želite spremeniti in pritisnite **OK**, da jo izberete.
- 2. Pritisnite gumb **Meni**.
- 3. Izberite **Edit (Uredi)** in nato pritisnite **OK**.
- 4. Izberite **Add Frame (Dodaj obrobo)** in nato pritisnite **OK**.
- 5. S štirismernim gumbom označite vzorec obrobe, ki jo želite uporabiti in pritisnite **OK**.
- 6. S štirismernim gumbom označite barvo obrobe, ki jo želite uporabiti in pritisnite **OK**. Fotografija se na zaslonu tiskalnika prikaže z obrobo.

## **Dodajanje barvnih učinkov fotografijam**

Nastavite tiskalnik, da spremenite barvne učinke izpisov v **Black and White (Črnobelo)**, **Sepia (Sepija)**, **Antique (Starinsko)** ali **None (Brez)** (privzeto).

#### **Dodajanje barvnih učinkov**

- 1. Premaknite se do fotografije, ki jo želite spremeniti in pritisnite **OK**, da jo izberete.
- 2. Pritisnite gumb **Meni**.
- <span id="page-28-0"></span>3. Izberite **Edit (Uredi)** in nato pritisnite **OK**.
- 4. Izberite **Add Color Effect (Dodaj barvne učinke)**, nato pa pritisnite **OK**.
- 5. S štirismernim gumbom označite barvni učinek, ki ga želite uporabiti in pritisnite **OK**. Fotografija se na zaslonu tiskalnika prikaže z uporabljenim barvnim učinkom. Učinek ne spremeni izvirne fotografije. Vpliva samo na tiskanje.

## **Dodajanje datuma in ure na fotografije**

Na prednjo stran fotografij lahko natisnete žig, ki prikazuje, kdaj je bila fotografija posneta. Ta možnost vpliva na vse izpise.

#### **Dodajanje datuma in ure**

- 1. Pritisnite gumb **Meni**.
- 2. Izberite **Preferences (Možnosti)** in nato pritisnite **OK**.
- 3. Izberite **Date/time (Datum/ura)**, nato pa pritisnite **OK**.
- 4. S štirismernim gumbom označite možnost datuma/ure:
	- **Date/time (Datum/ura)**
	- **Date only (Samo datum)**
	- **Off (Izklop)**
- 5. Pritisnite **OK**.

## **Nastavljanje kakovosti tiskanja**

Tiskalnik lahko nastavite, da natisne fotografije z boljšo ali slabšo kakovostjo. Za najkakovostnejše fotografije izberite **Best (Najboljše)**. Ta način ustvari najkakovostnejše fotografije, vendar je zato tiskanje počasnejše. Če želite hitro natisniti fotografijo in vam je vseeno za kakovost, izberite manjšo nastavitev kakovosti.

#### **Spreminjanje kakovosti tiskanja**

- 1. Pritisnite gumb **Meni**.
- 2. Izberite **Tools (Orodja)** in nato pritisnite **OK**.
- 3. Izberite **Print Quality (Kakovost tiskanja)** in nato pritisnite **OK**. Trenutno izbrana nastavitev kakovosti tiskanja je označena.
- 4. Izberite kakovost tiskanja in nato pritisnite **OK**.

## **Pošiljanje fotografij po e-pošti ali nalaganje z aplikacijo Skupna raba HP Photosmart**

Aplikacijo Skupna raba HP Photosmart uporabite za izmenjevanje fotografij s prijatelji in sorodniki prek e-pošte, spletnih albumov ali spletnih storitev za fotografije. Tiskalnik mora biti povezan prek kabla USB z računalnikom z internetnim dostopom in nameščeno vso HP programsko opremo. Če boste skušali uporabljati aplikacijo Skupna raba HP Photosmart brez nameščene ali konfigurirane vse zahtevane programske opreme,

<span id="page-29-0"></span>dobite sporočilo o zahtevanih korakih. Glejte poglavje *[Namestitev programske opreme](#page-63-0)* [na strani 61](#page-63-0).

#### **Uporaba aplikacije Skupna raba HP Photosmart za pošiljanje fotografij**

- 1. Vstavite pomnilniško kartico, na kateri so fotografije, ki jih želite dati v skupno rabo.
- 2. Če želite fotografije shraniti v računalnik, upoštevajte pozive na zaslonu računalnika.
- 3. Uporabite funkcije Skupna raba HP Photosmart programske opreme HP Photosmart Premier ali HP Photosmart Studio, da izmenjate fotografije z drugimi.

Če želite informacije o uporabi Skupna raba HP Photosmart, glejte elektronsko pomoč v HP Photosmart Premier, HP Photosmart Essential ali HP Photosmart Studio.

## **Ogled predstavitve**

#### **Ogled fotografij s predstavitvijo**

- 1. Pritisnite gumb **Meni**.
- 2. Izberite **Tools (Orodja)** in nato pritisnite **OK**.
- 3. Izberite **Slide Show (Predstavitev)** in nato pritisnite **OK**.
	- Če želite začasno zaustaviti predstavitev ali jo nadaljevati, pritisnite **OK**. Pritisnite **Prekliči**, da zaustavite diaprojekcijo.

Poglavje 5

# <span id="page-31-0"></span>**6 Tiskanje iz drugih naprav**

Tiskalnik lahko natisne fotografije, ki so shranjene v drugih vrstah naprav, vključno z računalnikom, digitalnimi fotoaparati in iPodi. Vsaka vrsta povezave vam omogoča različne stvari.

- *Tiskanje fotografij iz digitalnega fotoaparata* na strani 29
- *[Tiskanje fotografij iz naprave Bluetooth](#page-32-0)* na strani 30
- *[Tiskanje fotografij iz ra](#page-32-0)čunalnika* na strani 30
- *[Tiskanje fotografij iz iPoda](#page-33-0)* na strani 31

## **Tiskanje fotografij iz digitalnega fotoaparata**

Iz digitalnih fotoaparatov PictBridge in HP za neposredno tiskanje lahko natisnete lepe fotografije brez uporabe računalnika.

Kadar tiskate neposredno iz digitalnega fotoaparata, tiskalnik uporablja nastavitve, ki ste jih izbrali v fotoaparatu. Če želite več informacij o uporabi fotografij, ki so izbrane s fotoaparatom, glejte dokumentacijo, priloženo fotoaparatu.

#### **Preden začnete**

Če želite tiskati iz digitalnega fotoaparata, potrebujete:

- Digitalni fotoaparat, ki podpira tehnologijo PictBridge ali HP digitalni fotoaparata za neposredno tiskanje.
- Kabel USB, da povežete fotoaparat in tiskalnik.
- (Izbirno) Pomnilniško kartico.

#### **Tiskanje iz fotoaparata PictBridge**

- 1. Vklopite fotoaparat PictBridge in izberite fotografije, ki jih želite natisniti.
- 2. Preverite, ali je fotoaparat v načinu PictBridge, in ga nato s kablom USB, ki ste ga dobili skupaj s fotoaparatom, povežite s priključkom za fotoaparat na **sprednji strani** tiskalnika.

Ko tiskalnik prepozna fotoaparat PictBridge, se natisnejo izbrane fotografije.

#### **Tiskanje iz fotoaparata HP za neposredno tiskanje**

- 1. Vklopite HP fotoaparat za neposredno tiskanje in izberite fotografije, ki jih želite natisniti.
- 2. Fotoaparat povežite s kablom USB, ki ste ga dobili skupaj s fotoaparatom, z vrati USB na **zadnji** strani tiskalnika.
- 3. Sledite navodilom na zaslonu fotoaparata.

## <span id="page-32-0"></span>**Tiskanje fotografij iz naprave Bluetooth**

Tiskanje na tiskalnik iz katere koli naprave z brezžično tehnologijo Bluetooth.

#### **Preden začnete**

Če želite tiskati iz naprave, ki ima omogočen Bluetooth, potrebujete:

Če želite tiskati iz naprave, ki ima omogočen Bluetooth z modeli HP Photosmart A610, A612, A616 ali A617, potrebujete brezžični tiskalniški vmesnik Bluetooth, ki se prodaja posebej. HP Photosmart A618 ima vgrajen Bluetooth.

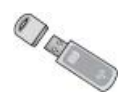

Naprava, ki ima omogočen Bluetooth

Preden se s svojo napravo Bluetooth povežete s tiskalnikom, pravilno nastavite možnosti Bluetooth v meniju tiskalnika. Glejte poglavje *[Meni tiskalnika](#page-65-0)* na strani 63.

#### **Tiskanje fotografij iz naprave Bluetooth**

➔ Če želite več informacij o brezžični tehnologiji Bluetooth in HP-ju, glejte [www.hp.com/go/bluetooth.](http://www.hp.com/go/bluetooth)

## **Tiskanje fotografij iz računalnika**

Fotografije morate prenesti v računalnik, če jih želite uporabiti s programsko opremo HP Photosmart, ki omogoča tiskanje iz računalnika. Več informacij najdete v poglavju *Shranjevanje fotografij iz pomnilniške kartice v računalnik* na strani 30.

Za informacije o namestitvi programske opreme HP Photosmart glejte *[Namestitev](#page-63-0) [programske opreme](#page-63-0)* na strani 61. Programska oprema HP Photosmart vključuje vmesnik, ki se pojavi vedno, ko tiskate iz računalnika.

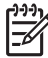

**Opomba** V elektronski pomoči za tiskalnik lahko najdete več informacij o mnogih nastavitvah tiskanja, ki so na voljo pri tiskanju iz računalnika. Če želite navodila, kako priti do elektronske pomoči, glejte *[Iskanje dodatnih informacij](#page-6-0)* [na strani 4](#page-6-0).

#### **Preden začnete**

Če želite tiskati iz računalnika, potrebujete:

- Hitri kabel, združljiv z vodilom USB (Universal Serial Bus) 2.0, ki je lahko dolg največ 3 metre. Če želite navodila o vzpostavitvi povezave tiskalnika prek kabla USB, si oglejte elektronsko pomoč.
- Računalnik z dostopom do interneta (za možnost Skupna raba HP Photosmart).

#### **Shranjevanje fotografij iz pomnilniške kartice v računalnik**

- 1. Tukaj priključite priloženi kabel USB in povežite tiskalnik z računalnikom.
- 2. Zaženite programsko opremo HP Photosmart Premier, HP Photosmart Essential ali HP Photosmart Studio.
- 3. Vstavite pomnilniško kartico in izberite fotografij, ki jih želite prenesti. Če želite več informacij o ogledu in izbiranju fotografij, glejte *Izbira več fotografij* [na strani 18.](#page-20-0)
- <span id="page-33-0"></span>4. Na zaslonu HP Photosmart kliknite **Start Using the Device (Začni uporabljati napravo)**.
- 5. Izberite pogon za tiskalnik HP Photosmart A610 series in izberite mesto, kamor želite shraniti fotografije.
- 6. Kliknite **Transfer (Prenos)**.

#### **Tiskanje fotografij iz računalnika (Windows)**

- 1. V meniju **File (Datoteka)** v programski aplikaciji kliknite **Print (Natisni)**.
- 2. Za tiskalnik izberite HP Photosmart A610 series. Če tiskalnik HP Photosmart A610 series nastavite za privzetega, lahko ta korak preskočite. Tiskalnik HP Photosmart A610 series je že izbran.
- 3. Za začetek tiskanja kliknite **Print (Natisni)** ali **OK (V redu)**.

#### **Tiskanje fotografij iz računalnika (Mac)**

- 1. V meniju **File (Datoteka)** v programski aplikaciji kliknite **Page Setup (Priprava strani)**.
- 2. Za tiskalnik izberite HP Photosmart A610 series. Če tiskalnik HP Photosmart A610 series nastavite za privzetega, lahko ta korak preskočite. Tiskalnik HP Photosmart A610 series je že izbran.
- 3. V meniju **File (Datoteka)** v programski aplikaciji kliknite **Print (Natisni)**.
- 4. Za začetek tiskanja kliknite **Print (Natisni)**.

## **Tiskanje fotografij iz iPoda**

Če imate iPod, na katerem lahko shranite fotografije, ga lahko povežete s tiskalnikom in fotografije natisnete.

#### **Preden začnete**

Preverite, ali so slike, ki jih kopirate v iPod, v obliki zapisa JPEG.

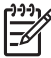

**Opomba** iPodi mogoče niso na voljo v vaši državi/regiji.

#### **Uvoz fotografij v iPod**

- 1. Fotografije iz pomnilniške kartice prekopirajte v iPod s pomočjo bralnika medijev Belkin Media Reader za iPod.
- 2. Preverite, ali so fotografije v iPodu, in sicer tako, da v meniju HP iPod izberete **Photo Import (Uvoz fotografije)**. Fotografije so prikazane kot **Rolls (Filmi)**.

#### **Tiskanje fotografij iz iPoda**

- 1. HP iPod povežite prek kabla USB, ki ste ga dobili skupaj z iPodom, s priključkom za fotoaparat na **sprednji** strani tiskalnika. Ko se fotografije berejo, je na zaslonu tiskalnika več minut prikazano **Reading Device (Branje kartice)**. Nato se fotografije pojavijo na zaslonu tiskalnika.
- 2. Izberite fotografije, ki jih želite natisniti, in pritisnite **Natisni**. Če želite več informacij o izbiranju in tiskanju fotografij, glejte *Izbira več fotografij* [na strani 18.](#page-20-0)

Poglavje 6

## <span id="page-35-0"></span>**7 Vzdrževanje in prenašanje tiskalnika**

Tiskalnik zahteva zelo malo vzdrževanja. Če želite podaljšati življenjsko dobo tiskalnika in potrebščin zanj ter poskrbeti, da bodo fotografije, ki jih boste tiskali, vedno najboljše kakovosti, sledite navodilom v tem poglavju.

- *Zamenjava tiskalne kartuše* na strani 33
- *Čišč[enje in vzdrževanje tiskalnika](#page-36-0)* na strani 34
- *Skladišč[enje tiskalnika in tiskalne kartuše](#page-40-0)* na strani 38
- *[Ohranjanje kakovosti foto papirja](#page-40-0)* na strani 38
- *[Prenašanje tiskalnika](#page-41-0)* na strani 39

## **Zamenjava tiskalne kartuše**

Za tiskanje črno-belih in barvnih fotografij uporabljajte HP 110 tribarvne tiskalne kartuše za brizgalne tiskalnike.

Črnila HP Vivera Inks zagotavljajo resnično kakovost fotografij in izjemno odpornost na bledenje barv, kar se odraža v živih barvah, ki trajajo. Črnila HP Vivera Inks so posebej prirejena in znanstveno preizkušena za kvaliteto, čistost in odpornost na bledenje barv.

Za najboljše rezultate tiskanja HP priporoča, da uporabljate samo tiskalne kartuše HP. Če vstavite nepravilno kartušo, vam garancije ne priznamo.

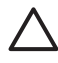

**Previdno** Preverite, ali uporabljate prave tiskalne kartuše. HP ne priporoča spreminjanja ali ponovnega polnjenja kartuš HP. Poškodbe, ki nastanejo zaradi spreminjanja ali ponovnega polnjenja kartuš HP, niso zajete v garanciji HP.

Za najboljšo kakovost tiskanja HP priporoča, da tiskalne kartuše namestite pred datumom, natisnjenim na škatli.

#### **Priprava tiskalnika in kartuše**

- 1. Preverite, ali je tiskalnik vklopljen.
- 2. Odprite vratca tiskalne kartuše na tiskalniku.
- 3. S kartuše odstranite svetli rožnati trak.

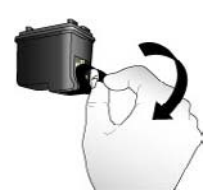

**Odstranite rožnati trak**
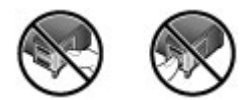

#### **Tukaj se ne dotikajte**

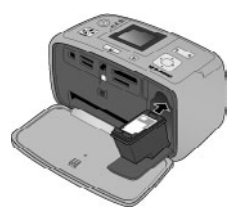

#### **Vstavljanje kartuše**

1. Staro kartušo odstranite iz ležišča tako, da jo potisnete navzdol in povlečete navzven.

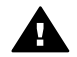

**Opozorilo** Ne dotikajte se bakrenih kontaktov v prostoru za tiskalno kartušo ali na kartuši sami.

- 2. Kartušo, ki jo želite vstaviti, držite tako, da je nalepka zgoraj. Potisnite kartušo v ležišče pod rahlim kotom navzgor, tako da so bakreni kontakti obrnjeni naprej. Potiskajte kartušo, dokler se ne zaskoči na mestu.
- 3. Zaprite vratca tiskalne kartuše.

Nedejaven zaslon tiskalnika prikazuje ikono, ki kaže približno količino črnila v vstavljeni kartuši (100 %, 75 %, 50 %, 25 % in skoraj prazno). Če kartuša ni prava kartuša HP, se ikona za količino črnila ne prikaže.

Vedno, ko namestite ali zamenjate tiskalno kartušo, se na zaslonu tiskalnika prikaže sporočilo, ki vas vpraša, ali želite naložiti papir, da lahko tiskalnik poravna kartušo. To zagotavlja visoko kakovost tiskanja.

V vhodni pladenj naložite foto papir, pritisnite **OK** in sledite navodilom na zaslonu, da poravnate kartušo.

# **Čiščenje in vzdrževanje tiskalnika**

Z enostavnimi postopki, opisanimi v tem razdelku, poskrbite, da bosta tiskalnik in kartuša vedno čista in dobro vzdrževana.

## <span id="page-37-0"></span>**Čiščenje zunanjosti tiskalnika**

### **Čiščenje zunanjosti tiskalnika**

- 1. Izklopite tiskalnik in iz vtičnice, ki je na zadnji strani tiskalnika, odklopite napajalni kabel.
- 2. Če ste v tiskalnik namestili izbirni notranji akumulator HP Photosmart, ga odstranite in ponovno namestite pokrov prostora za akumulator.
- 3. Z mehko krpo, ki ste jo nekoliko navlažili z vodo, obrišite zunanjost tiskalnika.

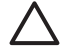

**Previdno 1** Ne uporabljajte nikakršnih čistil. Čistila za gospodinjstvo in detergenti lahko uničijo tanko zaščitno plast, s katero je obdelana površina zunanjosti tiskalnika.

**Previdno 2** Notranjosti tiskalnika ne čistite. Notranjost zaščitite pred tekočinami.

## **Samodejno čiščenje tiskalne kartuše**

Če na natisnjenih straneh opazite bele črte ali enobarvne proge, je potrebno očistiti tiskalno kartušo. Kartuše ne čistite pogosteje, kot je potrebno, saj s čiščenjem porabljate tudi črnilo.

#### **Samodejno čiščenje tiskalne kartuše**

- 1. Pritisnite gumb **Meni**.
- 2. Izberite **Tools (Orodja)** in nato pritisnite **OK**.
- 3. Izberite **Clean cartridge (Očisti kartušo)**, nato pa pritisnite **OK**.
- 4. V skladu z navodili na zaslonu tiskalnika naložite papir, tako da bo tiskalnik po čiščenju kartuše lahko natisnil preskusno stran. S foto papirjem raje varčujte in uporabite navadni papir ali indeksne kartice.
- 5. Pritisnite **OK** in tako začnite postopek čiščenja kartuše.
- 6. Ko tiskalnik očisti kartušo in natisne preskusno stran, vas vpraša, ali želite **Continue to second level cleaning (Nadaljujem s čiščenjem na drugi stopnji)**. Preverite preskusno stran in izberite eno od naslednjih možnosti:
	- Če na preskusni strani opazite bele proge, ali če na njej manjkajo barve, je potrebno ponovno očistiti tiskalno kartušo. Izberite **Yes (Da)**, nato pa pritisnite **OK**.
	- Če je stran videti kakovostno natisnjena, izberite **No (Ne)**, nato pritisnite **OK**.

Kartušo lahko očistite do trikrat. Pri tem je vsako naslednje čiščenje bolj temeljito, porabi pa se tudi več črnila.

Če po tem postopku opravite vse tri stopnje čiščenja, na preskusni strani pa še vedno opazite bele proge ali manjkajoče barve, je morda potrebno zamenjati kartušo.

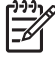

**Opomba** Če je kartuša tiskalnika pred kratkim padla na tla, boste na natisnjenih fotografijah morda opazili bele proge ali manjkajoče barve. Ta težava je začasna in sama od sebe izgine v 24 urah.

## <span id="page-38-0"></span>**Ročno čiščenje kontaktov tiskalne kartuše**

Če je okolje, v katerem je tiskalnik, prašno, se na bakrenih kontaktih lahko nabere umazanija, pojavijo pa se tudi težave pri tiskanju.

## **Čiščenje kontaktov tiskalne kartuše**

- 1. Za čiščenje kontaktov potrebujete
	- destilirano vodo (vodovodna voda vsebuje snovi, ki lahko poškodujejo tiskalne kartuše) in
	- palčke, obložene z vato ali z drugim mehkim materialom, ki ne pušča vlaken in se ne prime na tiskalne kartuše.
- 2. Odprite vratca tiskalne kartuše.
- 3. Izvlecite tiskalne kartuše in jih postavite na kos papirja, tako da bo nosilec šob za črnilo obrnjen navzgor. Pazite, da se s prsti ne boste dotikali bakrenih kontaktov ali nosilca šob za črnilo.

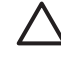

**Previdno** Ne puščajte tiskalnih kartuš zunaj tiskalnika več kot 30 minut. Če so šobe za črnilo na zraku dlje od 30 minut, se lahko posušijo. S tem se pojavijo tudi težave pri tiskanju.

- 4. Rahlo navlažite vatirano palčko z destilirano vodo. Nato jo ožmite in tako iztisnite odvečno vodo iz nje.
- 5. Z vatirano palčko nežno obrišite bakrene kontakte.

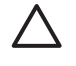

**Previdno** Ne dotikajte se nosilca šob za črnilo. Če se boste nosilca šob za črnilo dotikali, lahko pride do zamašitve, nepravilnega brizganja črnila in slabih električnih kontaktov.

- 6. Ponavljajte 4. in 5. korak, dokler na vati ostajajo sledi črnila ali prahu.
- 7. Tiskalno kartušo vstavite v tiskalnik in zaprite vratca tiskalne kartuše.

## **Tiskanje preskusne strani**

Presen se obrnete na HP-jevo podporo, natisnite preskusno stran. Preskusna stran vsebuje diagnostične informacije, ki jih lahko uporabite, ko se pogovarjate s HP-jevo podporo, da bi rešili težavo. Preglejte vzorec šob za črnilo na preskusni strani, da preverite raven črnila in stanje tiskalne kartuše. Če katerakoli črta ali barva na vzorcu manjka, očistite tiskalno kartušo. Več informacij najdete v poglavju *[Samodejno](#page-37-0) čiščenje [tiskalne kartuše](#page-37-0)* na strani 35.

#### **Tiskanje preskusne strani**

- 1. Pritisnite gumb **Meni**.
- 2. Izberite **Tools (Orodja)** in nato pritisnite **OK**.
- 3. Izberite **Print test page (Natisni preskusno stran)** in nato pritisnite **OK**.
- 4. V skladu z navodili na zaslonu tiskalnika naložite papir, tako da bo tiskalnik lahko natisnil preskusno stran. S foto papirjem raje varčujte in uporabite navadni papir ali indeksne kartice.
- 5. Pritisnite **OK**, da začnete tiskati preskusno stran.

<span id="page-39-0"></span>Preskusna stran vsebuje naslednje informacije:

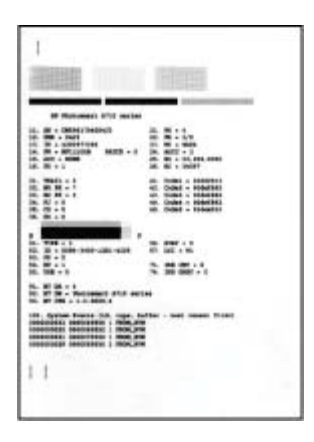

### **Poravnava tiskalne kartuše**

Ko tiskalno kartušo prvič vstavite v tiskalnik, jo tiskalnik samodejno poravna. Če so barve na natisnjenih fotografijah še vedno neporavnane, ali če se ob namestitvi nove tiskalne kartuše stran za poravnavo ne natisne pravilno, morate kartušo ročno poravnati po opisanem postopku.

#### **Poravnava tiskalne kartuše**

- 1. Vstavite HP Advanced Photo Paper (Foto papir HP Advanced) v vhodni pladenj.
- 2. Pritisnite gumb **Meni**.
- 3. Izberite **Tools (Orodja)** in nato pritisnite **OK**.
- 4. Izberite **Align cartridge (Poravnaj kartušo)**, nato pa pritisnite **OK**.
- 5. Na zaslonu tiskalnika se prikaže sporočilo, ki vas opomni, da naložite navaden papir. Naložite foto papir HP Advanced, da lahko tiskalnik natisne stran za poravnavo.
- 6. Pritisnite **OK** in tako začnite postopek poravnave kartuše. Ko tiskalnik zaključi s poravnavo tiskalne kartuše, natisne stran za poravnavo, da potrdi uspešnost poravnave.

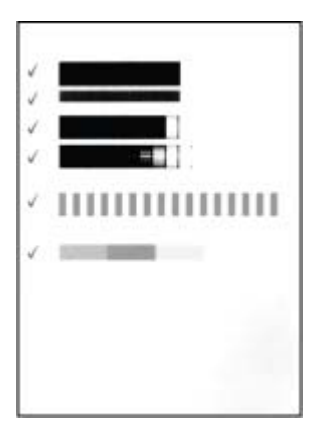

- Kljukice potrjujejo, da je tiskalna kartuša ustrezno nameščena in pravilno deluje.
- Če se v kateri od vrstic pojavi »x«, ponovno poravnajte kartušo. Če se »x« še vedno pojavlja, zamenjajte kartušo.

# <span id="page-40-0"></span>**Skladiščenje tiskalnika in tiskalne kartuše**

Tiskalnik in tiskalne kartuše zavarujte tako, da jih ustrezno uskladiščite, ko jih ne uporabljate.

### **Skladiščenje tiskalnika**

Tiskalnik je zasnovan tako, da zdrži daljša ali krajša obdobja nedelovanja.

- Zaprite vhodni in izhodni pladenj ter potisnite zaslon tiskalnika v vodoraven položaj, ko tiskalnika ne uporabljate.
- Tiskalnik skladiščite v notranjih prostorih, tako da ne bo na sončni svetlobi in da ne bo izpostavljen ekstremnim temperaturam.
- Če tiskalnika in tiskalne kartuše ne uporabljate mesec dni ali več, tiskalno kartušo pred tiskanjem očistite. Več informacij najdete v poglavju *[Samodejno](#page-37-0) čiščenje [tiskalne kartuše](#page-37-0)* na strani 35.
- Če tiskalnik skladiščite za dalj časa in ste namestili izbirni notranji akumulator HP Photosmart, ga odstranite iz tiskalnika.

### **Skladiščenje tiskalne kartuše**

Pri skladiščenju ali prenašanju tiskalnika pustite aktivno tiskalno kartušo zmeraj v njem. Medtem ko se tiskalnik zaustavlja in izklaplja, shrani tiskalno kartušo v zaščitni pokrovček.

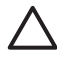

**Previdno** Preden izključite napajalni kabel ali odstranite notranji akumulator, se prepričajte, da se je tiskalnik popolnoma ustavil in izklopil. Tako lahko tiskalnik pravilno uskladišči tiskalno kartušo.

S spodnjimi nasveti si lahko pomagate pri vzdrževanju HP-jevih tiskalnih kartuš in zagotavljanju kakovosti tiska:

- Dokler novih tiskalnih kartuš ne potrebujete, jih hranite v zaprti embalaži. Tiskalne kartuše hranite pri sobni temperaturi (15–35 °C ali 59–95 °F).
- Plastičnega traku, ki prekriva šobe za črnilo, ne odstranjujte, dokler niste popolnoma pripravljeni na vstavljanje tiskalne kartuše v tiskalnik. Če ste s tiskalne kartuše odstranili plastični zaščitni trak, ga ne skušajte ponovno pritrditi na kartušo. Če ga boste skušali ponovno pritrditi, boste poškodovali tiskalno kartušo.

# **Ohranjanje kakovosti foto papirja**

Za najboljše rezultate s foto papirjem sledite navodilom v tem razdelku:

#### **Skladiščenje foto papirja**

- Fotografski papir hranite v originalni embalaži ali v plastični vrečki, ki jo lahko po uporabi vedno znova zatesnite.
- Fotografski papir v embalaži hranite na ravni, hladni in suhi površini.
- Nerabljen foto papir vrnite nazaj v plastično vrečko. Papir, ki ga pustite v tiskalniku ali pa izpostavljenega vplivom okolja, se lahko zvije.

#### <span id="page-41-0"></span>**Rokovanje s foto papirjem**

- Fotografski papir vedno držite na robovih, da se izognete prstnim odtisom.
- Če ima papir zvite robove, ga položite v plastično vrečko in ga nežno upognite v nasprotno smer, dokler ne postane povsem raven.

# **Prenašanje tiskalnika**

Tiskalnik lahko prenašate in ga postavite skoraj kamorkoli. Vzemite ga s sabo na počitnice, družinska srečanja in družabne dogodke ter takoj natisnite in delite fotografije z družino ter prijatelji.

Za še lažje tiskanje na poti si omislite naslednje dodatke:

- **Izbirni notranji akumulator za HP Photosmart**: Z izbirnim polnljivim notranjim akumulatorjem HP Photosmart lahko tiskalnik deluje kjer koli.
- **Torbica za prenašanje**: Prenašajte tiskalnik in potrebščine v tej priročni torbici za prenašanje HP Photosmart.

### **Prenašanje tiskalnika**

- 1. Izklopite tiskalnik.
- 2. Iz reže za pomnilniško kartico odstranite pomnilniško kartico.

**Opomba** Med prenašanjem tiskalnika ne odstranjujte tiskalne kartuše.

- 3. Iz vhodnega in izhodnega pladnja odstranite ves papir in zaprite vrata vhodnega in izhodnega pladnja.
- 4. Zaslon tiskalnika potisnite navzdol, da bo v vodoravnem polažaju.

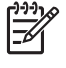

**Opomba** Preden izključite napajalni kabel, se prepričajte, da se je tiskalnik popolnoma ustavil in izklopil. Tako lahko tiskalnik pravilno uskladišči tiskalno kartušo.

- 5. Izvlecite napajalni kabel.
- 6. Če je tiskalnik povezan z računalnikom, izključite kabel USB iz računalnika.
- 7. Tiskalnik vedno držite pokončno.

**Nasvet** Na tiskalniku je vgrajen ročaj za enostavno prenašanje. Preden

dvignete ročaj, morate zaslon tiskalnika potisniti v vodoraven položaj. Med

prenašanjem s pomočjo ročaja ne nihajte s tiskalnikom in ga ne stresajte.

S sabo morate imeti naslednje dodatke:

- Papir
- Napajalni kabel
- Digitalni fotoaparat ali pomnilniško kartico s fotografijami
- Dodatno HP 110 tribarvno tiskalno kartušo za brizgalne tiskalnike, če boste tiskali veliko fotografij
- Izbirne dodatke tiskalnika, ki jih nameravate uporabiti, kot je akumulator ali brezžični HP-jev vmesnik Bluetooth za tiskalnik
- Če boste tiskalnik povezali z računalnikom, ne pozabite na kabel USB in CD s programsko opremo tiskalnika HP Photosmart
- Uporabniški priročnik tiskalnika (knjiga, ki jo berete zdaj)

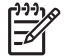

**Opomba** Če Uporabniškega priročnika ne nosite s sabo, si zapišite številke tiskalne kartuše ali kupite dovolj tribarvnih tiskalnih kartuš HP 110 za brizgalne tiskalnike preden se odpravite na pot.

# <span id="page-43-0"></span>**8 Odpravljanje težav**

Tiskalnik HP Photosmart je zanesljiv in preprost za uporabo. V tem poglavju so odgovori na pogosto zastavljena vprašanja o uporabi tiskalnika in o tiskanju brez računalnika. Poglavje vsebuje informacije o teh temah:

- *Težave s strojno opremo tiskalnika* na strani 41
- *[Težave s tiskanjem](#page-46-0)* na strani 44
- *[Težave pri tiskanju s povezavo Bluetooth](#page-49-0)* na strani 47
- *Sporoč[ila o napakah](#page-51-0)* na strani 49

Če želite informacije o odpravljanju težav pri uporabi programske opreme in tiskanju iz računalnika si oglejte elektronsko pomoč za tiskalnik. Če želite informacije o ogledu pomoči v elektronski obliki, glejte *[Iskanje dodatnih informacij](#page-6-0)* na strani 4.

# **Težave s strojno opremo tiskalnika**

Preden se obrnete na HP-jevo podporo, preberite to poglavje z namigi za odpravljanje težav ali obiščite spletne storitve za podporo na naslovu [www.hp.com/support](http://www.hp.com/support).

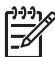

**Opomba** Če želite tiskalnik povezati z računalnikom prek kabla USB, HP predlaga uporabo hitrega kabla, ki je združljiv z vodilom USB 2.0 in je lahko dolg največ 3 metre (10 palcev).

#### **Lučka Vklop utripa zeleno, tiskalnik pa ne tiska.**

#### **Rešitev**

- Če je tiskalnik vkljopljen, poteka inicializacija. Počakajte, da se konča.
- Če je tiskalnik vklopljen, izbirni notranji akumulator HP Photosmart pa vgrajen, se akumulator polni.

#### **Opozorilna lučka utripa rdeče.**

**Vzrok** Tiskalnik zahteva pozornost. Preizkusite naslednje rešitve.

#### **Rešitev**

- Poiščite navodila na zaslonu tiskalnika. Če je tiskalnik povezan z digitalnim fotoaparatom, poiščite navodila na njegovem zaslonu. Če je tiskalnik povezan z računalnikom, poiščite navodila na njegovem zaslonu.
- Izklopite tiskalnik.

Če izbirni notranji akumulator HP Photosmart **ni** vgrajen v tiskalnik, odklopite napajalni kabel tiskalnika. Počakajte 10 sekund in ponovno priklopite napajalni kabel. Vklopite tiskalnik.

Če je dodatni notranji akumulator HP Photosmart vgrajen v tiskalnik, odklopite napajalni kabel, če je priklopljen. Odprite pokrov prostora za akumulator in odstranite akumulator. Pazite, da se ne dotaknete kontaktov v tiskalniku ali na akumulatorju. Počakajte 10 sekund in ponovno namestite akumulator. Priklopite napajalni kabel (izbirno). Vklopite tiskalnik.

Če opozorilna lučka še vedno utripa rdeče, obiščite [www.hp.com/support](http://www.hp.com/support) ali se obrnite na HP-jevo podporo.

#### **Gumbi na nadzorni plošči se ne odzivajo.**

**Vzrok** Prišlo je do napake v tiskalniku. Počakajte približno minuto, če se bo tiskalnik ponastavil. Če se ne, poizkusite z naslednjimi rešitvami.

#### **Rešitev**

Izklopite tiskalnik.

Če izbirni notranji akumulator HP Photosmart **ni** vgrajen v tiskalnik, odklopite napajalni kabel tiskalnika. Počakajte 10 sekund in ponovno priklopite napajalni kabel. Vklopite tiskalnik.

Če je dodatni notranji akumulator HP Photosmart vgrajen v tiskalnik, odklopite napajalni kabel, če je priklopljen. Odprite pokrov prostora za akumulator in odstranite akumulator. Pazite, da se ne dotaknete kontaktov v tiskalniku ali na akumulatorju. Počakajte 10 sekund in ponovno namestite akumulator. Priklopite napajalni kabel (izbirno). Vklopite tiskalnik.

Če se tiskalnik ne ponastavi in se gumbi na nadzorni plošči še vedno ne odzivajo, obiščite [www.hp.com/support](http://www.hp.com/support) ali pa se obrnite na HP-jevo podporo za uporabnike.

### **Tiskalnik ne najde in ne prikaže fotografij v pomnilniški kartici.**

#### **Rešitev**

Pomnilniška kartica morda vsebuje datoteke v obliki zapisa, ki ga tiskalnik me more prebrati neposredno iz pomnilniške kartice.

- Fotografije shranite v računalnik in jih natisnite iz njega. Če želite več informacij, glejte dokumentacijo, priloženo fotoaparatu ali elektronsko pomoč.
- Ko naslednjič slikate, nastavite digitalni fotoaparat tako, da bo slike shranjeval v obliki zapisa, ki ga tiskalnik lahko bere neposredno iz pomnilniške kartice. Seznam podprtih datotečnih oblik zapisa je na strani *Tehnič[ni podatki](#page-55-0)* [na strani 53](#page-55-0). Če želite navodila o nastavljanju digitalnega fotoaparata tako, da bo shranjeval fotografije v določeni obliki zapisa, si oglejte dokumentacijo, ki ste jo dobili skupaj s fotoaparatom.

#### **Tiskalnik je povezan z napajanjem, vendar se noče vklopiti.**

#### **Rešitev**

● Morda ima tiskalnik težave z napajanjem (prevelika moč). Če izbirni notranji akumulator HP Photosmart **ni** vgrajen v tiskalnik, odklopite napajalni kabel tiskalnika. Počakajte 10 sekund in ponovno priklopite napajalni kabel. Vklopite tiskalnik.

Če je dodatni notranji akumulator HP Photosmart vgrajen v tiskalnik, odklopite napajalni kabel, če je priklopljen. Odprite pokrov prostora za akumulator in odstranite akumulator. Pazite, da se ne dotaknete kontaktov v tiskalniku ali na akumulatorju. Počakajte 10 sekund in ponovno namestite akumulator. Priklopite napajalni kabel (izbirno). Vklopite tiskalnik.

Prepričajte se, da je tiskalnik vključen v delujočo električno vtičnico.

### **Dodatni notranji akumulator HP Photosmart je vgrajen v tiskalnik, vendar se tiskalnik ne vklopi z napajanjem iz akumulatorja.**

**Vzrok** Morda je treba akumulator napolniti.

#### **Rešitev**

- Priklopite napajalni kabel tiskalnika, da se akumulator napolni. Lučka Vklop utripa zeleno, kar pomeni, da se akumulator polni.
- Če je akumulator napolnjen, ga lahko odstranite in ponovno namestite.

#### <span id="page-46-0"></span>**Dodaten notranji akumulator HP Photosmart je vgrajen v tiskalnik, vendar se se polni.**

#### **Rešitev**

- Izklopite tiskalnik in ga odklopite. Odprite pokrov prostora za akumulator. Odstranite akumulator in ga ponovno namestite. Pazite, da se ne dotaknete kontaktov na notranji strani prostora za akumulator ali na akumulatorju. Če želite dodatne informacije o nameščanju akumulatorja, si oglejte dokumentacijo, ki je priložena akumulatorju.
- Preverite, ali je napajalni kabel varno priključen na tiskalnik in električni vir. Ko je tiskalnik izklopljen, lučka Vklop utripa zeleno, kar pomeni, da se akumulator polni.
- Vklopite tiskalnik. Ikona za polnjenje akumulatorja, strela, utripa nad ikono akumulatorja na zaslonu tiskalnika, kar pomeni, da se akumulator polni.
- Prazen akumulator se mora v celoti napolniti v približno štirih urah, ko tiskalnika ne uporabljate. Če se akumulator še vedno ne napolni, ga zamenjajte.

#### **Tiskalnik ropota, ko ga vklopim, ali pa začne ropotati, ko je nekaj časa nedejaven.**

**Rešitev** Tiskalnik lahko začne ropotati po daljših obdobjih nedejavnosti (približno 2 tedna) ali če se mu prekine in potem obnovi napajane. To je normalno delovanje. Tiskalnik izvaja samodejni vzdrževalni postopek, da zagotovi najboljši izpis.

# **Težave s tiskanjem**

Preden se obrnete na HP-jevo podporo, preberite to poglavje z namigi za odpravljanje težav ali obiščite spletne storitve za podporo na naslovu [www.hp.com/support.](http://www.hp.com/support)

#### **Tiskalnik ne tiska fotografij brez robov pri tiskanju iz nadzorne plošče.**

**Vzrok** Morda je možnost za tiskanje brez roba izklopljena.

**Rešitev** Če želite vklopiti tiskanje brez roba, sledite naslednjim korakom:

- 1. Pritisnite gumb **Meni**.
- 2. Izberite **Preferences (Možnosti)** in nato pritisnite **OK**.
- 3. Izberite **Borderless (Brez robov)** in nato pritisnite **OK**.
- 4. Izberite **On (Vklop)** in nato pritisnite **OK**.

#### **Papir se v tiskalnik ne daje pravilno.**

#### **Rešitev**

- Poskrbite, da se drsnik za prilagajanje širini papirja prilega robu papirja, ne da bi ga krivil.
- Morda ja na vhodnem pladnju naloženega preveč papirja. Odstranite nekaj papirja in poskusite tiskati znova.
- Če se listi foto papirja sprimejo, poizkusite naložiti le en list naenkrat.
- Če tiskalnik uporabljate v okolju z izredno visoko ali nizko vlažnostjo, vstavite papir do konca v vhodni pladenj in naložite le en list foto papirja naenkrat.
- <span id="page-47-0"></span>Če uporabljate zguban foto papir, ga položite v plastično vrečko in ga nežno upognite v nasprotno smer, dokler ne postane popolnoma raven. Če se težava še vedno ponavlja, uporabite papir, ki ni zguban. Če želite več informacij o pravilnem shranjevanju in uporabi foto papirja, glejte *[Ohranjanje kakovosti foto](#page-40-0) papirja* [na strani 38.](#page-40-0)
- Morda je papir pretanek ali predebel. Uporabite foto papir, ki ga je razvil HP. Če želite več informacij, glejte poglavje *[Izbiranje pravega papirja](#page-15-0)* na strani 13.

#### **Fotografija se natisne postrani ali zamaknjeno.**

#### **Rešitev**

- Morda papir ni pravilno naložen. Ponovno naložite papir na vhodni pladenj tako, da ga pravilno usmerite in da se drsnik za prilagajanje širini papirja tesno prilega robu papirja. Če želite navodila o nalaganju papirja, glejte *[Izbira in nalaganje](#page-15-0) papirja* [na strani 13.](#page-15-0)
- Tiskalno kartušo je morda treba poravnati. Če želite več informacii, gleite poglavje *[Poravnava tiskalne kartuše](#page-39-0)* na strani 37.

#### **Iz tiskalnika ne pride nobena stran.**

#### **Rešitev**

- Morda tiskalnik potrebuje pozornost. Preberite navodila na zaslonu tiskalnika.
- Morda je napajanje izklopljeno ali pa slabo povezano. Preverite, ali je napajanje vklopljeno in napajalni kabel dobro priključen. Če uporabljate akumulatorsko napajanje, poskrbite da je akumulator pravilno vstavljen.
- Morda v vhodnem pladnju ni papirja. Preverite, ali je papir pravilno naložen v vhodni pladenj. Če želite navodila o nalaganju papirja, glejte *[Izbira in nalaganje](#page-15-0) papirja* [na strani 13.](#page-15-0)
- Papir se je med tiskanjem morda zagozdil. Če potrebujete navodila za odstranjevanje zagozdenega papirja, si oglejte naslednje poglavje.

#### **Papir se je med tiskanjem zagozdil.**

**Rešitev** Poiščite navodila na zaslonu tiskalnika. Poizkusite odstraniti zagozden papir z naslednjimi rešitvami.

- Če je papir le delno prišel skozi sprednji del tiskalnika, ga nežno potegnite k sebi, da ga odstranite.
- Če papir ni delno prišel skozi sprednji del tiskalnika, ga odstranite iz zadnje strani tiskalnika.
	- Odstranite papir iz vhodnega pladnja, nato ga potisnite navzdol, da ga povsem odprete, dokler ni v vodoravnem položaju.
	- Nežno povlecite zagozden papir, da ga odstranite iz zadnje strani tiskalnika.
	- Dvignite vhodni pladenj, dokler se ne zaskoči v položaj za nalaganje papirja.

#### Poglavje 8

- Če ne morete trdno prijeti roba zagozdenega papirja in ga odstraniti, poizkusite naslednje:
	- Izklopite tiskalnik.
	- Če izbirni notranji akumulator HP Photosmart **ni** vgrajen v tiskalnik, odklopite napajalni kabel tiskalnika. Počakajte 10 sekund in ponovno priklopite napajalni kabel.
	- Če je dodatni notranji akumulator HP Photosmart vgrajen v tiskalnik, odklopite napajalni kabel, če je priklopljen. Odprite pokrov prostora za akumulator in odstranite akumulator. Pazite, da se ne dotaknete kontaktov v tiskalniku ali na akumulatorju. Počakajte 10 sekund in ponovno namestite akumulator. Priklopite napajalni kabel (izbirno).
	- Vklopite tiskalnik. Tiskalnik preveri, ali je papir na poti za papir in samodejno izvrže zagozden papir.
- Za nadaljevanje pritisnite **OK**.

**Nasvet** Če se med tiskanjem zagozdi papir, poizkusite naložiti le en list foto papirja naenkrat. Vstavite papir čim globlje na vhodni pladenj.

#### **Iz tiskalnika pride prazna stran.**

#### **Rešitev**

- Na zaslonu tiskalnika preverite ikono količine črnila. Če je zmanjkalo črnila v tiskalni kartuši, jo zamenjajte. Več informacij najdete v poglavju *[Zamenjava](#page-35-0) [tiskalne kartuše](#page-35-0)* na strani 33.
- Morda ste začeli tiskati in nato preklicali postopek. Če ste postopek preklicali pred začetkom tiskanja slike, je morda tiskalnik že naložil papir za tiskanje. Ko boste naslednjič tiskali, bo tiskalnik pred začetkom tiskanja novega projekta izvrgel prazno stran.

#### **Fotografija se ne natisne s privzetimi nastavitvami tiskanja za tiskalnik.**

**Rešitev** Morda ste spremenili nastavitve tiskanja za izbrano fotografijo. Nastavitve tiskanja, ki jih določite za posamezno fotografijo, prekličejo privzete nastavitve tiskanja. Prekličite vse nastavitve tiskanja, ki ste jih določili za posamezno fotografijo, tako da prekličete izbiro fotografije. Več informacij najdete v poglavju *Izbira več fotografij* [na strani 18](#page-20-0).

#### **Tiskalnik je med pripravo na tiskanje izvrgel papir.**

**Vzrok** Tiskalnik je morda izpostavljen direktni sončni svetlobi, kar vpliva na delovanje samodejnega tipala za papir.

**Rešitev** Umaknite tiskalnik s sončne svetlobe.

#### <span id="page-49-0"></span>**Kakovost tiskanja je slaba.**

#### **Rešitev**

- Preverite, ali ste izbrali pravo vrsto papirja. Glejte poglavje *[Sprememba vrste](#page-16-0) papirja* [na strani 14.](#page-16-0)
- Kakovost tiskanja naj bo nastavljena na najboljšo. Glejte poglavje *[Nastavljanje](#page-28-0) [kakovosti tiskanja](#page-28-0)* na strani 26.
- Vklopite ali izklopite funkcijo Photo Fix (Urejanje fotografije). Glejte poglavje *Samodejno odlič[ne fotografije s funkcijo Photo Fix \(Urejanje fotografije\)](#page-26-0)* [na strani 24](#page-26-0).
- V tiskalni kartuši morda zmanjkuje črnila. Na zaslonu tiskalnika preverite ikono količine črnila in po potrebi kartušo zamenjajte. Več informacij najdete v poglavju *[Zamenjava tiskalne kartuše](#page-35-0)* na strani 33.
- Med fotografiranjem ste v digitalnem fotoaparatu morda izbrali nizko ločljivost. Za boljše rezultate v prihodnosti nastavite višjo ločljivost v digitalnem fotoaparatu.
- Prepričajte se, ali uporabljate pravilno vrsto papirja za svoj projekt. Za najboljšo kakovost tiska uporabite foto papir HP Advanced. Več informacij najdete v poglavju *[Izbiranje pravega papirja](#page-15-0)* na strani 13.
- Morda tiskate na napačno stran papirja. Papir mora biti naložen tako, da je tiskalna stran obrnjena proti sprednji strani tiskalnika.
- Tiskalno kartušo je morda treba očistiti. Več informacij najdete v poglavju *Samodejno čišč[enje tiskalne kartuše](#page-37-0)* na strani 35.
- Tiskalno kartušo je morda treba poravnati. Več informacij najdete v poglavju *[Poravnava tiskalne kartuše](#page-39-0)* na strani 37.
- Fotografije se mogoče nalagajo v izhodni pladenj. Natisnjeno površino fotografij pustiti na zraku največ 5 minut po tiskanju. Fotografij ne dajajte v album, dokler niso popolnoma razvite.

#### **Fotografije, ki sem jih izbral za tiskanje v digitalnem fotoaparatu, se ne natisnejo.**

**Rešitev** Nekateri digitalni fotoaparati omogočajo označevanje fotografij za tiskanje tako v notranjem pomnilniku fotoaparata, kot tudi na pomnilniški kartici. Če označite fotografije v notranjem pomnilniku, nato pa fotografije prenesete iz notranjega pomnilnika fotoaparata na pomnilniško kartico, se oznake ne prenesejo. Fotografije označite po tem, ko jih premaknete iz notranjega pomnilnika digitalnega fotoaparata v pomnilniško kartico.

#### **Fotografije se ne dajo natisniti iz iPoda.**

**Vzrok** Fotografije ste v iPod mogoče shranili z nizko ločljivostjo.

**Rešitev** Fotografije morajo biti shranjene z visoko ločljivostjo, da jih lahko tiskalnik prepozna. Če želite informacije o spreminjanju nastavitev ločljivosti, preglejte dokumentacijo za iPod.

# **Težave pri tiskanju s povezavo Bluetooth**

Preden se obrnete na HP-jevo podporo, preberite to poglavje z namigi za odpravljanje težav ali obiščite spletne storitve za podporo na naslovu [www.hp.com/support](http://www.hp.com/support). Ne

pozabite prebrati tudi dokumentacije, ki ste jo dobili skupaj z brezžičnim tiskalniškim vmesnikom HP Bluetooth (če ga uporabljate) in napravo z brezžično tehnologijo Bluetooth.

#### **Moja naprava Bluetooth ne najde tiskalnika.**

#### **Rešitev**

Če uporabljate izbirni brezžični tiskalniški vmesnik HP Bluetooth, preverite, ali je priključen na vrata za fotoaparat na sprednji strani tiskalnika. Ko je vmesnik pripravljen na sprejem podatkov, lučka na njem utripa. Če ima tiskalnik vgrajeno brezžično tehnologijo Bluetooth, preverite lučko

Bluetooth na njem. Ko je tiskalnik pripravljen na sprejem podatkov, lučka na njem utripa.

- **Visibility (Vidljivost)** Bluetooth je mogoče nastavljena na **Not visible (Ni vidno)**. To nastavitev spremenite v **Visible to all (Vidno za vse)** tako:
	- Pritisnite gumb **Meni**.
	- Izberite **Bluetooth** in nato pritisnite **OK**.
	- Izberite **Visibility (Vidljivost)** in nato pritisnite **OK**.
	- Izberite **Visible to all (Vidno za vse)** in nato pritisnite **OK**.
- **Security level (Varnostna raven)** Bluetooth je mogoče nastavljena na **High (Visoka)**. To nastavitev spremenite v **Low (Nizka)** tako:
	- Pritisnite gumb **Meni**.
	- Izberite **Bluetooth** in nato pritisnite **OK**.
	- Izberite **Security level (Varnostna raven)** in nato pritisnite **OK**.
	- Izberite **Low (Nizka)** in nato pritisnite **OK**.
- Geslo (PIN), ki ga naprava z brezžično tehnologijo Bluetooth uporablja za tiskalnik, ni pravilno. Vnesite pravilno geslo za tiskalnik v napravo z brezžično tehnologijo Bluetooth.
- Morda ste predaleč stran od tiskalnika. Premaknite napravo z brezžično tehnologijo Bluetooth bliže tiskalniku. Največja priporočena razdalja med napravo z brezžično tehnologijo Bluetooth in tiskalnikom je 10 metrov (30 čevljev).

#### **Iz tiskalnika ne pride nobena stran.**

**Rešitev** Tiskalnik morda ne prepozna vrste datoteke, ki jo je poslala naprava z brezžično tehnologijo Bluetooth. Seznam oblik zapisa, ki jih tiskalnik podpira, je na strani *Tehnični podatki* [na strani 53.](#page-55-0)

#### **Kakovost tiskanja je slaba.**

**Rešitev** Fotografija, ki ste jo natisnili, bo morda imela nizko ločljivost. Za boljše rezultate nastavite višjo ločljivost v digitalnem fotoaparatu. Fotografije, posnete s fotoaparati z ločljivostjo VGA, kot so tisti v brezžičnih telefonih, morda nimajo dovolj visoke ločljivosti za natis visokokakovostne slike.

#### **Fotografija se je natisnila z robovi.**

**Rešitev** Program za tiskanje, nameščen v napravi z brezžično tehnologijo Bluetooth, morda ne podpira tiskanje brez robov. Obrnite se na dobavitelja naprave <span id="page-51-0"></span>ali obiščite njihovo spletno stran za podporo uporabnikom, da dobite najnovejše posodobitve za aplikacijo za tiskanje.

#### **Računalnik ne more nastaviti imena naprave prek brezžične povezave Bluetooth.**

**Rešitev** S kablom USB povežite računalnik s tiskalnikom, da nastavite ime naprave Bluetooth za tiskalnik z orodjarno tiskalnika. Programska oprema tiskalnika mora biti že nameščena v računalniku. Glejte *[Namestitev programske opreme](#page-63-0)* [na strani 61](#page-63-0) in elektronsko pomoč.

Sledite naslednjim navodilom, da pridete do orodjarne tiskalnika.

**Samo za uporabniki programa Windows**: Z desno miškino tipko kliknite malo ikono za nadzor na desni strani orodne vrstice Windows in izberite **Launch/Show HP Solution Center (Poženi/prikaži HP-jev center rešitev)** ali **Launch/Show Director (Poženi/prikaži program Director)**, kar se prikaže. Kliknite **Settings (Nastavitve)**, **Print Settings (Nastavitve tiskanja)** in nato **Printer Toolbox (Orodjarna tiskalnika)**. Kliknite jeziček **Configure Bluetooth Settings (konfiguriranje nastavitev Bluetooth)** in vnesite ime naprave Bluetooth v polje za ime naprave.

# **Sporočila o napakah**

Preden se obrnete na HP-jevo podporo, preberite to poglavje z namigi za odpravljanje težav ali obiščite spletne storitve za podporo na naslovu [www.hp.com/support](http://www.hp.com/support).

Na zaslonu tiskalnika se lahko prikažejo naslednja sporočila o napakah. Težavo lahko odpravite s pomočjo naslednjih navodil.

#### **Sporočilo o napaki: Paper jam (Zagozdenje papirja). Clear jam then press OK (Odstranite zagozden papir, nato pritisnite gumb OK).**

**Rešitev** Če želite sprostiti zagozden papir, poskušajte naslednje:

- Če je papir le delno prišel skozi sprednji del tiskalnika, ga nežno potegnite k sebi, da ga odstranite.
- Če je papir le delno prišel skozi sprednji del tiskalnika, ga nežno potegnite k sebi, da ga odstranite.
	- Odstranite papir iz vhodnega pladnja, nato ga potisnite navzdol, da ga povsem odprete, dokler ni v vodoravnem položaju.
	- Nežno povlecite zagozden papir, da ga odstranite iz zadnje strani tiskalnika.
	- Dvignite vhodni pladenj, dokler se ne zaskoči v položaj za nalaganje papirja.
- Če ne morete trdno prijeti roba zagozdenega papirja in ga odstraniti, poizkusite naslednje:
	- Izklopite tiskalnik.
	- Če dodaten notranji akumulator HP Photosmart **ni** vgrajen v tiskalnik, izklopite napajalni kabel tiskalnika. Počakajte 10 sekund in ponovno povežite napajalni kabel.
- Če je dodaten notranji akumulator HP Photosmart vgrajen v tiskalnik, odklopite napajalni kabel, če je priklopljen. Odprite pokrov prostora za akumulator in odstranite akumulator. Počakajte 10 sekund in ponovno namestite akumulator. Povežite napajalni kabel.
- Vklopite tiskalnik. Tiskalnik preveri, ali je papir zagozden in samodejno izvrže zagozden papir, ki ga najde.
- Za nadaljevanje pritisnite **OK**.

**Sporočilo o napaki: Automatic paper sensor failed. (Napaka samodejnega tipala za papir.)**

**Rešitev** Samodejno tipalo za papir je ovirano ali poškodovano. Tiskalnik premaknite z neposredne sončne svetlobe, pritisnite **OK** in poskusite tiskati znova. Če to ne odpravi težave, obiščite [www.hp.com/support](http://www.hp.com/support) ali se obrnite na HP-jevo podporo.

**Sporočilo o napaki: Cartridge is not compatible. (Kartuša ni združljiva.) Use appropriate HP cartridge. (Uporabite primerno kartušo HP.)**

**Rešitev** Zamenjajte tiskalno kartušo s tako, ki je združljiva s tiskalnikom. Več informacij najdete v poglavju *[Zamenjava tiskalne kartuše](#page-35-0)* na strani 33.

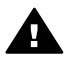

**Opozorilo** Ne dotikajte se bakrenih kontaktov v prostoru za tiskalno kartušo ali na kartuši sami.

**Sporočilo o napaki: Print cartridge cradle is stuck. (Ležišče tiskalne kartuše se je zataknilo.) Clear jam then press OK (Odstranite zagozden papir, nato pritisnite gumb OK).**

**Rešitev** Če želite odstraniti ovire na poti ležišča tiskalne kartuše, sledite tem korakom:

- 1. Odstranite zagozden papir iz vhodnega ali izhodnega pladnja.
- 2. Tiskalnik izklopite in ga ponovno vklopite.

### **Sporočilo o napaki: Cartridge service station is stuck. (Servisna postaja kartuše se je zataknila.)**

**Rešitev** Servisna postaja za tiskalne kartuše je komponenta, ki je pod ležiščem tiskalne kartuše in briše ter pokriva kartušo za shranjevanje. Če želite sprostiti oviro, ki blokira servisno postajo tiskalne kartuše, sledite tem korakom:

- 1. Odstranite zagozden papir iz vhodnega in izhodnega pladnja.
- 2. Tiskalnik izklopite in ga ponovno vklopite.

#### **Sporočilo o napaki: Photo is corrupted (Fotografija je poškodovana)**

**Vzrok** Med tiskanjem iz pomnilniške kartice, ste vstavili drugo pomnilniško kartico ali pa je bila naprava USB priključena na vrata za fotoaparat na sprednji strani tiskalnika.

**Rešitev** Hkrati je lahko vstavljena samo ena pomnilniška kartica. Ne vstavljajte naprave USB med tiskanjem iz pomnilniške kartice. Fotografija ni poškodovana.

**Vzrok** Označena fotografija je poškodovana v vstavljeni pomnilniški kartici. **Rešitev** Izberite in natisnite drugo fotografijo ali vstavite drugo pomnilniško kartico.

#### **Sporočilo o napaki: Card access error. (Napaka pri dostopu do kartice.) See user manual. (Glejte uporabniški priročnik.)**

**Vzrok** Napaka pri dostopu do kartice lahko kaže, da je pomnilniška kartica xD-Picture Card zaščitena pred pisanjem. pomnilniške kartice xD-Picture Card imajo posebno zaščito, ki zagotavljajo, da so fotografije varno shranjene.

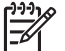

**Opomba** Če je to tako, lahko še vedno uporabljate tiskalnik za tiskanje in shranjevanje fotografij iz kartice xD-Picture Card na varna mesta, kot je trdi disk računalnika.

#### **Rešitev**

- Ponovno vstavite pomnilniško kartico xD-Picture Card v fotoaparat in ga vklopite. V večini primerov fotoaparat samodejno naredi potrebne spremembe.
- Ponovno formatirajte pomnilniško kartico xD-Picture Card. Glejte dokumentacijo, ki ste jo dobili s fotoaparatom, če želite ponovno formatirati pomnilniško kartico. Vedeti morate, da ta postopek izbriše fotografije, ki so shranjene v pomnilniški kartici. Če želite shraniti te fotografije, jih prenesite v računalnik še preden boste ponovno formatirali pomnilniško kartico. Ko boste pomnilniško kartico ponovno formatirali, prenesite te fotografije z računalnikom nazaj v pomnilniško kartico.
- Izklopite tiskalnik, vstavite pomnilniško kartico xD-Picture Card v tiskalnik in ga nato ponovno vklopite.

Poglavje 8

<span id="page-55-0"></span>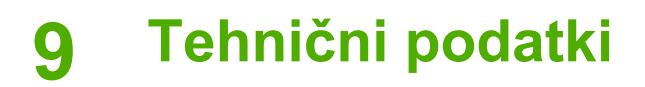

V tem poglavju so naslednje teme:

- *Sistemske zahteve* na strani 53
- *Tehnič[ni podatki tiskalnika](#page-56-0)* na strani 54

# **Sistemske zahteve**

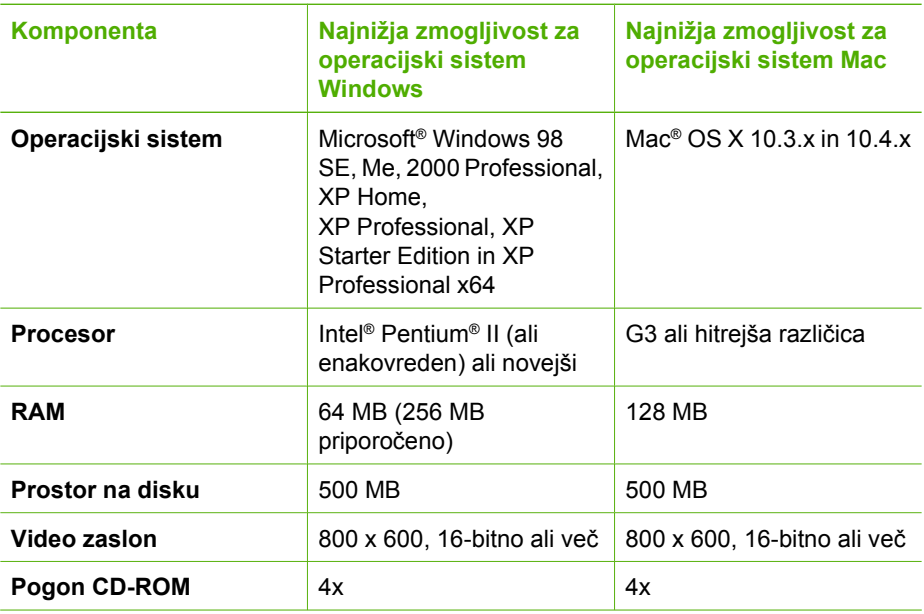

#### <span id="page-56-0"></span>Poglavje 9

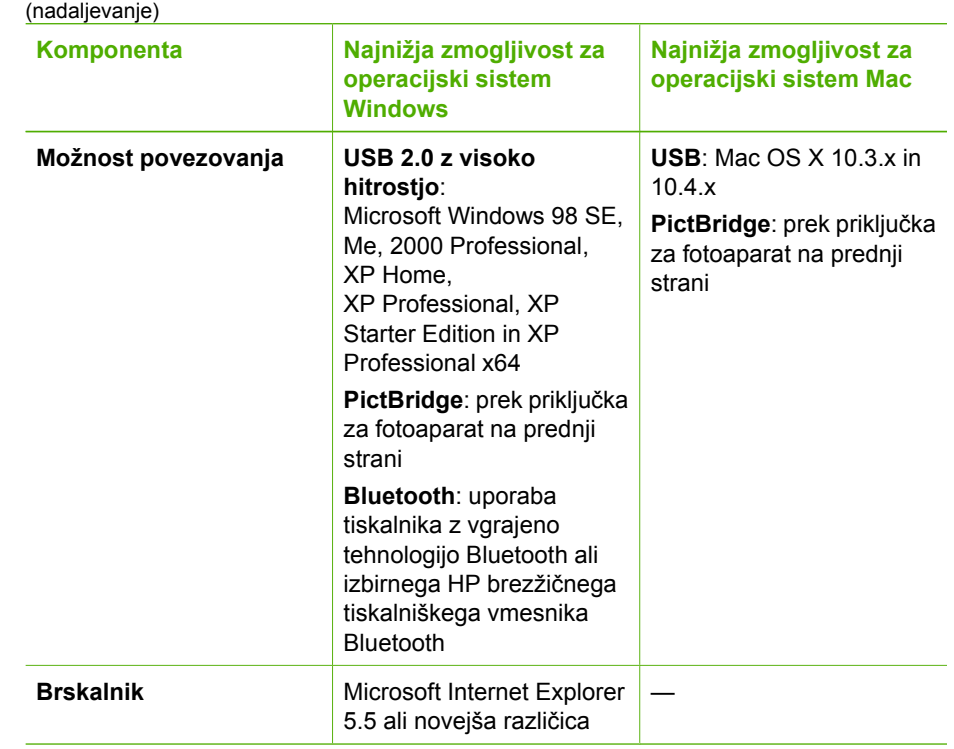

# **Tehnični podatki tiskalnika**

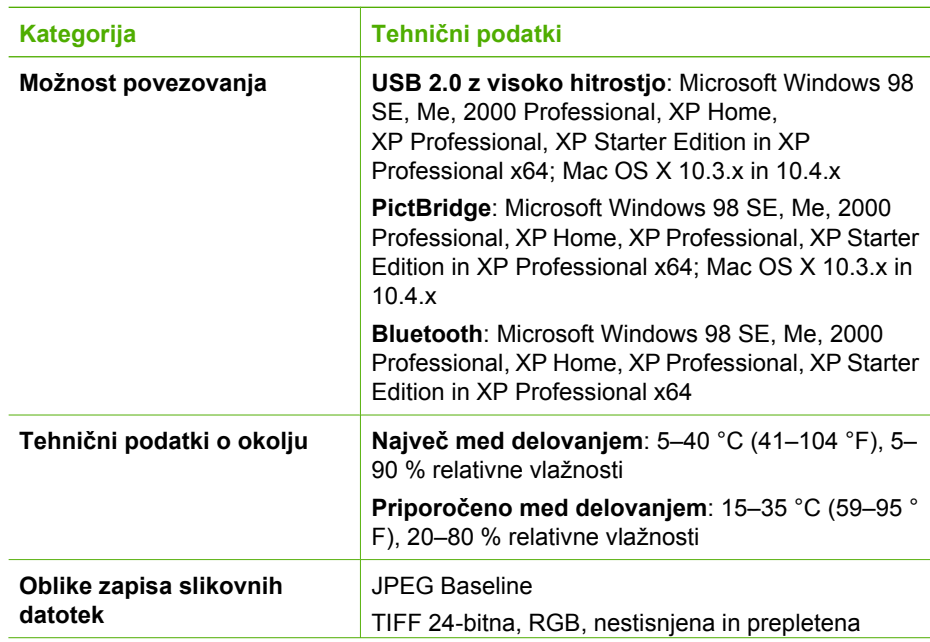

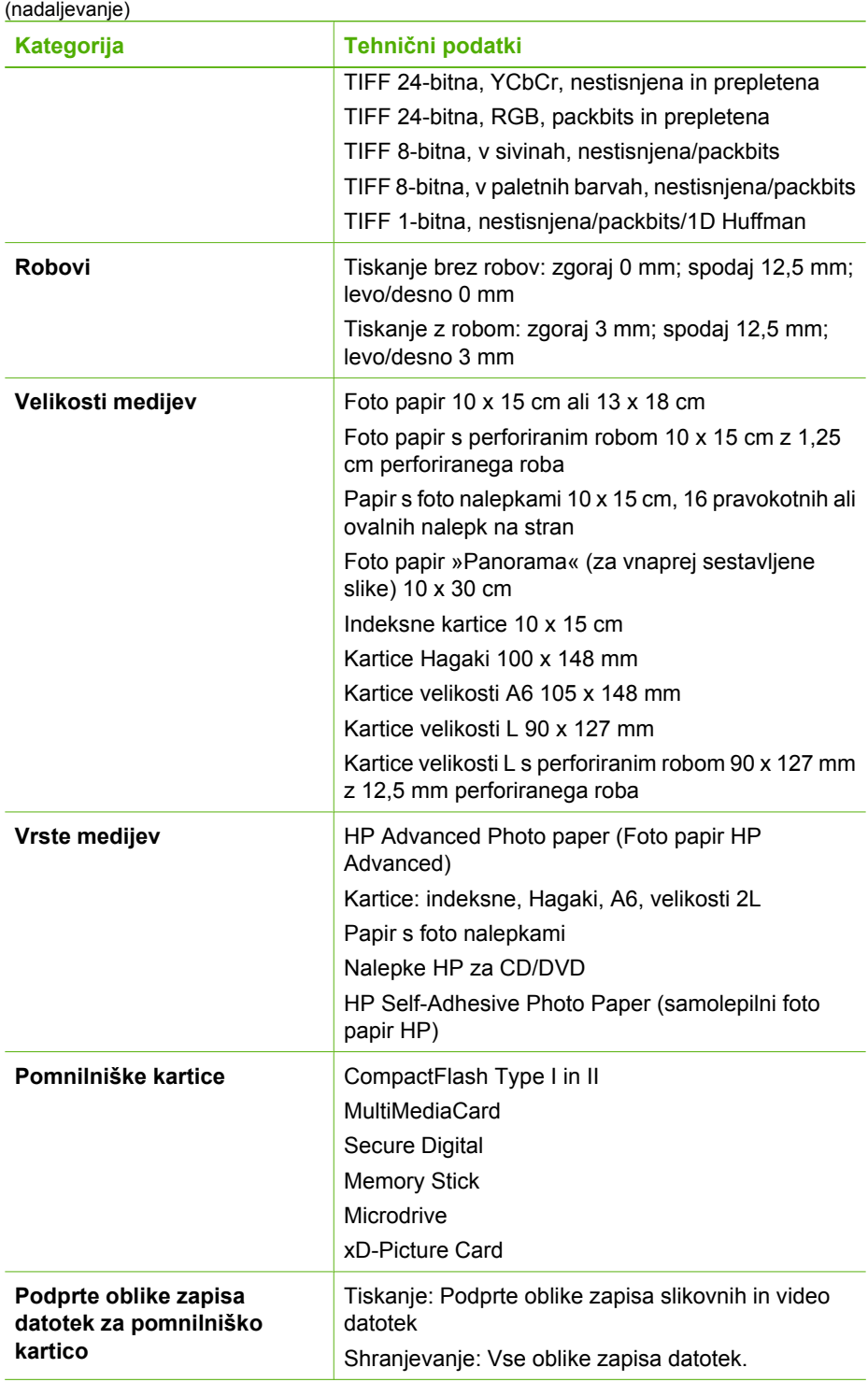

#### <span id="page-58-0"></span>Poglavje 9

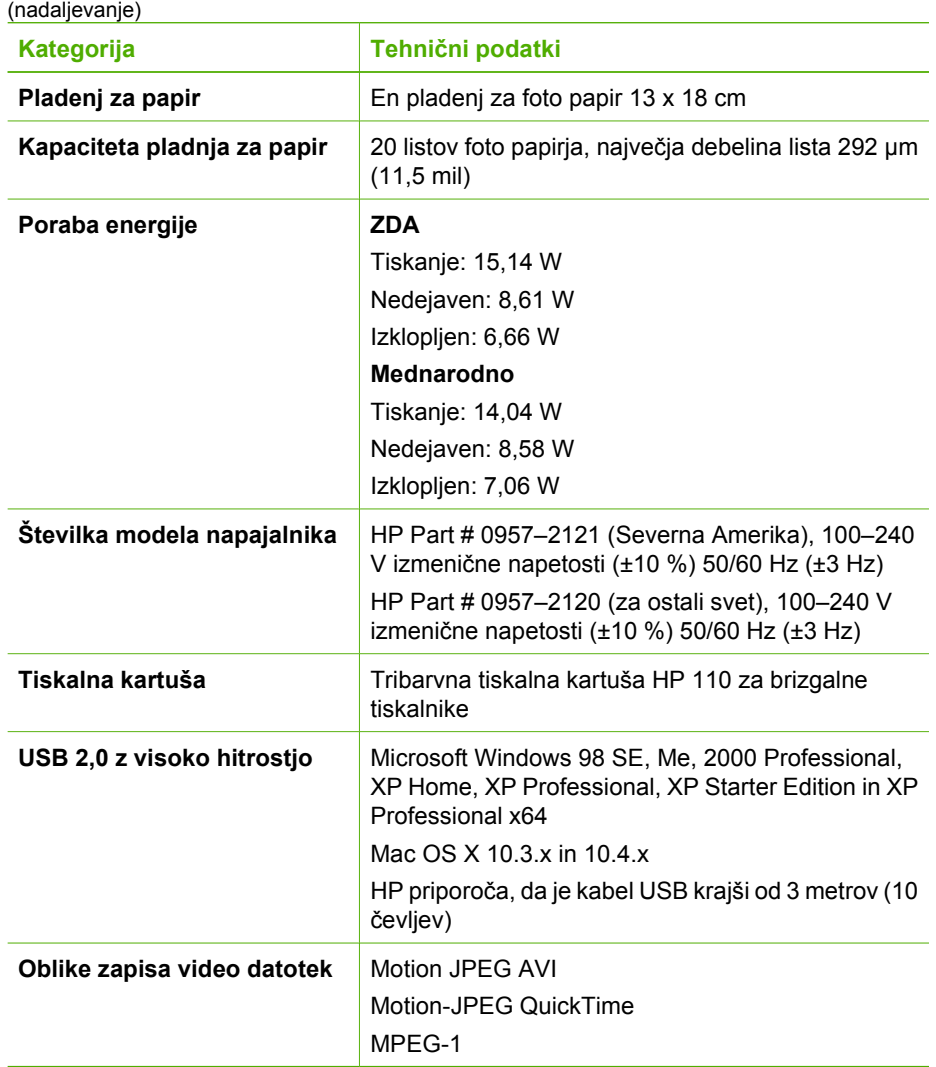

# <span id="page-59-0"></span>**10 HP-jeva podpora**

- *Postopek podpore* na strani 57
- *HP-jeva telefonska podpora* na strani 57
- *[Dodatne možnosti garancije](#page-60-0)* na strani 58
- *[HP-jeva garancija](#page-61-0)* na strani 59

# **Postopek podpore**

#### **V primeru težav sledite naslednjim korakom:**

- 1. Preglejte dokumentacijo, ki je priložena tiskalniku Tiskalnik HP Photosmart.
- 2. Obiščite spletno podporo HP na spletnem mestu [www.hp.com/support.](http://h20180.www2.hp.com/apps/Nav?h_pagetype=s-001&h_lang=sl&h_cc=sl&h_product=15100&h_client=s-h-m002-1&h_page=hpcom) Spletna podpora HP je na voljo vsem strankam HP. To je najhitrejši vir za najnovejše informacije o napravi in za strokovno pomoč ter vključuje naslednje:
	- Hiter dostop do kvalificiranih podpornih strokovnjakov v spletu.
	- Posodobitve programske opreme in gonilnikov za tiskalnik Tiskalnik HP Photosmart
	- Dragocene informacije o tiskalniku Tiskalnik HP Photosmart in odpravljanju napak za običajne težave.
	- Proaktivne posodobitve naprave, podporna opozorila in HP-jeve novice, ki so na voljo, ko registrirate tiskalnik Tiskalnik HP Photosmart.
- 3. Samo za Evropo: Obrnite se na lokalnega trgovca. Če je na tiskalniku Tiskalnik HP Photosmart strojna napaka, ga boste morali dostaviti v trgovino, kjer ste izdelek kupili. (Storitev je brezplačna v obdobju omejene garancije naprave. Po poteku obdobja garancije vam bomo zaračunali stroške servisiranja.)
- 4. Pokličite HP-jevo podporo. Možnosti podpore in razpoložljivost so odvisne od naprave, države/regije in jezika.

# **HP-jeva telefonska podpora**

Če želite videti seznam telefonskih številk za podporo, glejte seznam telefonskih številk na notranii strani naslovnice.

## **Obdobje telefonske podpore**

Eno leto brezplačne telefonske podpore v Severni Ameriki, Tihomorski Aziji in Južni Ameriki (vključno z Mehiko). Za informacije o obdobju telefonske podpore v Evropi, na Srednjem vzhodu in v Afriki obiščite spletno mesto [www.hp.com/support](http://h20180.www2.hp.com/apps/Nav?h_pagetype=s-001&h_lang=sl&h_cc=sl&h_product=15100&h_client=s-h-m002-1&h_page=hpcom). Telefonske klice obračuna vaš ponudnik telefonskih storitev.

#### **Klicanje**

HP-jevo podporo pokličite, ko ste pri računalniku in tiskalniku Tiskalnik HP Photosmart. Pripravite te podatke:

- Številko modela naprave (najdete jo na nalepki na sprednji strani naprave)
- Serijsko številko naprave (najdete jo na dnu naprave)
- <span id="page-60-0"></span>Sporočila, ki so se pojavila ob tej težavi
- Odgovore na ta vprašanja:
	- Ali je do te težave že kdaj prišlo?
	- Ali jo lahko ponovite?
	- Ali ste ob nastali težavi v računalnik dodajali strojno ali programsko opremo?
	- Se je pred tem kaj zgodilo (npr. nevihta, ali ste premikali napravo, itd.)?

## **Po poteku telefonske podpore**

Po poteku telefonske podpore je HP-jeva pomoč na voljo z doplačilom. Pomoč vam je na voljo tudi na spletni strani HP za podporo: [www.hp.com/support.](http://h20180.www2.hp.com/apps/Nav?h_pagetype=s-001&h_lang=sl&h_cc=sl&h_product=15100&h_client=s-h-m002-1&h_page=hpcom) Obrnite se na HP prodajalca ali pokličite na telefonsko številko podpore za vašo državo/regijo.

# **Dodatne možnosti garancije**

Za dodatno ceno so na voljo razširjene storitve za tiskalnik. Obiščite [www.hp.com/support](http://www.hp.com/support), izberite svojo državo/regijo in jezik in nato za informacije o razširjenih storitvah preberite poglavje o storitvah in garanciji.

# <span id="page-61-0"></span>**HP-jeva garancija**

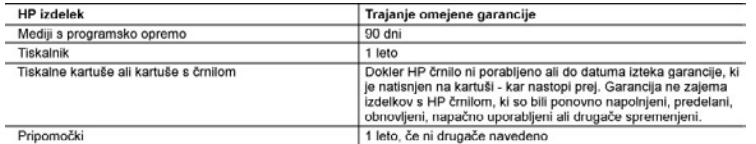

A. Obseg omejene garancije

- -<br>1. Hewlett-Packard (HP) zagotavlja končnemu uporabniku, da bodo zgoraj navedeni HP izdelki brez napak v materialih in izdelavi v zgoraj navedenih časovnih obdobijih, ki se začnejo z datumom nakupa.<br>2. Pri programski opremi velja HP-jeva omejena garancija samo za neizvrševanje programskih ukazov. HP ne jamči, da
- bo izdelek deloval brez prekinitev ali napak.
- 3. HP-jeva omejena garancija zajema samo napake, ki nastanejo kot posledica običajne uporabe izdelka, in ne velja za:<br>a. nepravilno vzdrževanje ali spremembe;
	- b. programsko opremo, nosilce tiska, dele ali potrošni material, ki jih ne zagotavlja in jih ne podpira HP;<br>c. uporabo zunaj specifikacij izdelka;
	- d. nepooblaščeno spreminjanje ali napačno uporabo.
- ... In energy and the light of the light of the light of the light of the light of the light of the light of the light of the light of the light of the light of the light of the light of the light of the light of the light kartuše, kartuše drugega izdelovalca ali iztrošene kartuše, HP izstavi račun za popravilo tiskalnika po običajnih cenah
- dela in materialov.<br>
5. Če HP v garancijskem obdobju HP garancije prejme obvestilo o napaki v katerem koli izdelku, ki je vključen v HP garancijo, HP po svoji presoji popravi ali zamenja izdelek.<br>6. Če HP ne more popraviti ali zamenja izdelek.<br>6. Če HP ne more popraviti ali zamenjati pokvarjenega izdelka, ki ga pokriva HP garancija, bo v razumnem času po
- prejemu obvestila o napaki povrnil kupcu nakupno ceno izdelka.<br>Dokler kupec ne vrne pokvarjenega izdelka, HP ni dolžan izvesti popravila, zamenjave ali vračila kupnine.
- 
- 
- 7. Doker kupec ne vrne pokvarjenega izoelem, me ni otozani izvesti popravila, zamenjave an vracia kupinne.<br>8. Nadomestni izdelek je lahko nov ali kot nov, vendar pa mora biti vsaj tako funkcionalen kot izdelek, ki ga zamen za servisiranje na mestu
- 

B. Omejitve garancije<br>V OBSEGU, KI GA DOLOČA LOKALNA ZAKONODAJA, NITI HP NITI NEODVISNI DOBAVITELJI NE DAJEJO NOBENE DRUGE GARANCIJE ALI KAKRŠNIH KOLI POGOJEV, IZRAŽENIH IZRECNO ALI POSREDNO, ZA TRŽNO KAKOVOST BLAGA, SPREJEMLJIVO KAKOVOST IN PRIMERNOST ZA DOLOČEN NAMEN. C. Omejitve odškodninske odgovornosti

- 
- Omejitve osekodninske osgovornosti<br>1. V obespu, ki ga določa lokalna zakonodaja, velja, da so kupcu na voljo izključno pravna sredstva, navedena v tej<br>2. V OBSEGU, KI GA DOLOČA LOKALNA ZAKONODAJA, VEDNO (RAZEN V PRIMERU OB NAKLJUČNO ALI POSLEDIČNO ŠKODO NA OSNOVI POGODBE, KRŠITVE ALI DRUGEGA PRAVNEGA NAČELA, KAR VELJA TUDI V PRIMERIH, KO SO VEDELI ZA MOŽNOST NASTANKA TAKŠNE ŠKODE.
- D. Lokalna zakonodaja
	- 1. Ta garancijska izjava daje kupcu določene zakonske pravice. Kupec ima lahko tudi druge pravice, ki se razlikujejo od države do države v ZDA, od province do province v Kanadi in od države do države drugod po svetu.
	- 2. Če je ta garancijska izjava v katerem delu neskladna z lokalno zakonodajo, se ta del prilagodi, da postane skladen s<br>to zakonodajo. Takšne lokalne zakonodaje lahko določajo, da posamezne zavrnitve ali omejitve iz te gar izjave ne veljajo za kupca. V nekaterih državah v ZDA in pri lokalnih oblasteh zunaj ZDA, vključno s kanadskimi provincami, velia:
		- a. da prepovedujejo, da bi zavrnitve in omejitve iz te garancijske izjave omejevale zakonite pravice potrošnika (npr. Velika Britanija);
		- b. da drugače omejujejo možnost proizvajalca, da bi uveljavil takšne zavrnitve ali omejitve;
		- c. da dajo kupcu dodatne garancijske pravice, določijo trajanje posrednih garancij, ki jih izdelovalec ne more zanikati, ali ne omogočilo nijhove omejitve.
	- 3. DOLOČILA TE GARANCIJSKE IZJAVE, RAZEN V OBSEGU, KI GA DOVOLJUJE ZAKON, NE IZKLJUČUJEJO, OMEJUJEJO ALI SPREMINJAJO OBVEZNIH ZAKONSKIH PRAVIC, KI VELJAJO ZA PRODAJO HP-JEVIH IZDELKOV KUPČEM, AMPAK TE ZAKONSKE PRAVIČE DOPOLNJUJEJO.

#### Informacije o HP-jevi omejeni garanciji

Spoštovani,

V prilogi vam pošiljamo imena in naslove HP-jevih skupin, pri katerih lahko v svoji državi uveljavljate HP-jevo omejeno garancijo (garancijo proizvajalca).

Poleg garancije proizvajalca imate lahko na osnovi nakupne pogodbe tudi z zakonom predpisane pravice do prodajalca, ki jih ne omejuje ta garancija proizvajalca.

Slovenija: Hewlett-Packard d.o.o., Tivolska cesta 48, 1000 Ljubljana

Poglavje 10

# <span id="page-63-0"></span>**A Namestitev programske opreme**

Tiskalniku je priložena izbirna programska oprema, ki jo lahko namestite v računalnik. Ko opravite z navodili za namestitev, ki so priložena tiskalniku, da namestite strojno opremo tiskalnika, sledite navodilom v tem poglavju, da namestite programsko opremo.

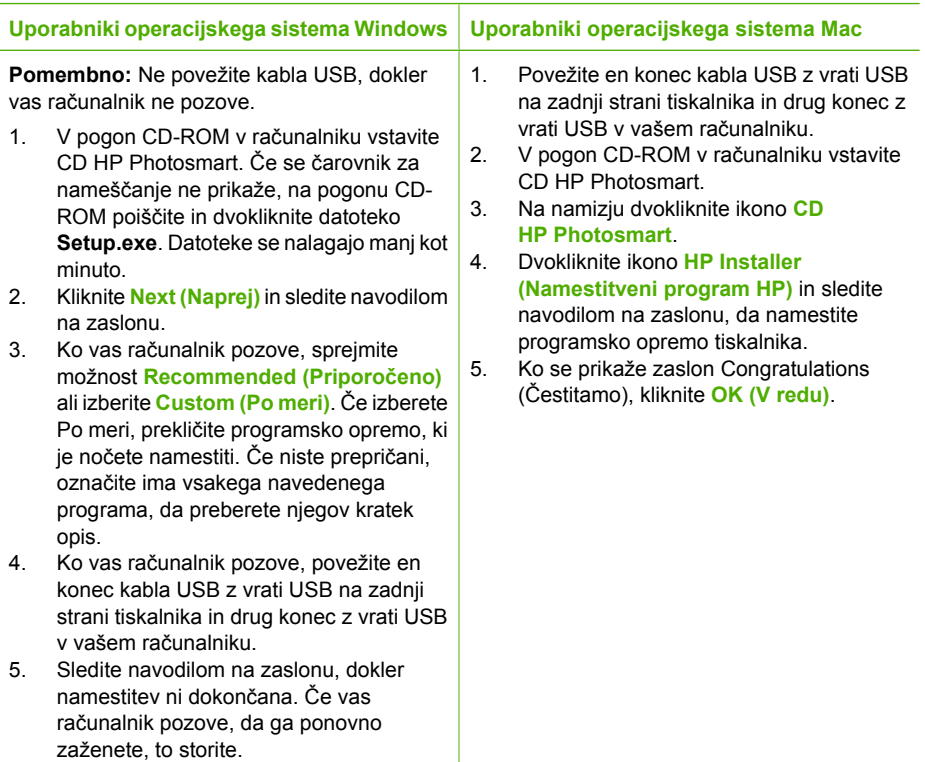

 $\mathbb{Z}^2$ **Opomba Uporabniki programa Windows**: Programska oprema HP Photosmart Essential je vključena v možnost Recommended (Priporočeno). Če uporabljate Windows 2000 ali XP, lahko izberete HP Photosmart Premier kot možnost Custom (Po meri). HP Photosmart Premier ni na voljo za model HP Photosmart A610.

Dodatek A

# <span id="page-65-0"></span>**B Meniji tiskalnika**

Meniji tiskalnika vsebujejo veliko funkcij za ogled in tiskanje fotografij, poti do pomoči in še veliko več.

# **Meni tiskalnika**

#### **Struktura menija tiskalnika**

- **Print Options (Možnosti tiskanja)**
	- **Print all (Natisni vse)**: To izberite, če želite natisniti vse fotografije v pomnilniški kartici, ki je vstavljena v tiskalnik.
	- **Video action prints (Natisni sličice iz videa)**: Izberite, če želite natisniti devet sličic iz videoposnetka.. Če želite navodila o tiskanju iz videoposnetka, glejte *[Izbira ve](#page-20-0)č fotografij* [na strani 18.](#page-20-0)
	- **Print range (Obseg tiskanja)**: Izberite, če želite tiskati obseg fotografij. Trenutne nastavitve tiskanja, vključno s številom kopij, se nanašajo na vse fotografije v obsegu.
	- **Print index page (Natisni indeksno stran)**: To izberite, če želite natisniti kazalo vseh fotografij v pomnilniški kartici, ki je vstavljena v tiskalnik.
	- **Panoramic photos (Panoramske fotografije)**: Izberite, ali želite panoramsko tiskanje nastaviti na **On (Vklop)** ali **Off (Izklop)** (privzeto). Izberite **On (Vklop)**, če želite vse izbrane fotografije natisniti v razmerju 3:1; Pred tiskanjem naložite papir 10 x 30 cm. Ko je fotografija izbrana, je območje, ki bo natisnjeno, prikazano z zelenim obrezovalnim poljem. Druge izbire menija Print Options (Možnosti tiskanja) niso omogočene, ko je ta možnost vklopljena. Izberite **Off (Izklop)** za tiskanje v običajnem razmerju 3:2. Panoramsko tiskanje ni podprto, če tiskate neposredno iz digitalnega fotoaparata prek kabla USB.
	- **Photo stickers (Foto nalepke)**: Izberite, ali želite tiskanje nalepk nastaviti na **On (Vklop)** ali **Off (Izklop)** (privzeto). Izberite **On (Vklop)**, če želite natisniti 16 fotografij na stran in naložite posebne medije z nalepkami. Druge izbire menija Print Options (Možnosti tiskanja) niso omogočene, ko je ta možnost vklopljena. Izberite **Off (Izklop)**, če želite tiskati z eno od običajnih možnosti postavitve.
	- **Nalepke za CD/DVD**: Izberite, ali želite tiskanje nalepk za CD/DVD nastaviti na **On (Vklop)** ali **Off (Izklop)** (privzeto).
	- **Passport photos (Fotografije za potne liste)**: Izberite, ali želite tiskanje za potni list nastaviti na **On (Vklop)** ali **Off (Izklop)** (privzeto). Tiskanje za potne liste določa tiskalniku tiskanje vseh fotografij z izbrano velikostjo fotografij za potni list. Za vsako izbrano fotografijo je natisnjena ločena stran. Vsaka natisnjena stran vsebuje številko fotografije izbrane velikosti, ki bo ustrezala velikosti strani. Druge izbire menija Print Options (Možnosti tiskanja) niso omogočene, ko je ta možnost vklopljena.
- **Edit (Uredi)**
	- **Rotate photo (Zasukaj fotografijo)**: Pritisnite , da fotografijo zasučete 90° v smeri urnega kazalca. Pritisnite , da fotografijo zasučete 90° v nasprotni smeri urnega kazalca.
	- **Add frame (Dodaj obrobo)**: Izberite med možnostma **Select pattern (Izberi vzorec)** in **Select color (Izberi barvo)**.
	- **Add color effect (Dodaj barvni učinek)**: Izberite med temi barvnimi učinki: **Black & white (Črno-bela)**, **Sepia (Sepija)**, **Antique (Staro)** ali **No effect (Brez učinka)** (privzeto).
- <span id="page-66-0"></span>● **Tools (Orodja)**
	- **Photosmart Share (Skupna raba Photosmart)** (Instant Share): To izberite, če želite fotografije iz vstavljene pomnilniške kartice deliti z družino ali s prijatelji. Tiskalnik mora biti povezan z računalnikom, ta pa z internetom. V računalniku mora biti nameščena programska oprema tiskalnika
	- **View 9-up (Prikaži 9 sličic)**: Izberite, če si želite hkrati ogledati devet fotografij iz pomnilniške kartice.
	- **Slide show (Diaprojekcija)**: Izberite, če si želite ogledati fotografije iz pomnilniške kartice z diaprojekcijo. Pritisnite **Prekliči**, da zaustavite diaprojekcijo.
	- **Print sample page (Natisni vzorčno stran)**: S tem natisnete vzorčno stran, ki je uporabna za preverjanje kakovosti tiska tiskalnika.
	- **Print test page (Natisni preskusno stran)**: S tem natisnete preskusno stran, ki vsebuje informacije o tiskalniku, ki vam lahko pomagajo odpraviti težave.
	- **Clean cartridge (Očisti kartušo)**: Izberite to možnost, če želite očistiti kartušo. Po čiščenju boste vprašani, ali želite čiščenje nadaljevati na drugi stopnji (izberite **Yes (Da)** ali **No (Ne)**). Če izberete **Yes (Da)**, se bo izvedlo dodatno čiščenje. Potem boste vprašani, ali želite čiščenje nadaljevati na tretji stopnji (izberite **Yes (Da)** ali **No (Ne)**).
	- **Align cartridge (Poravnaj kartušo)**: To izberite, če želite poravnati tiskalno kartušo.
- **Bluetooth**
	- **Device address (Naslov naprave)**: Nekatere naprave z brezžično tehnologijo Bluetooth zahtevajo, da vnesete naslov naprave, ki jo poskušajo zaznati. Ta možnost menija prikazuje naslov tiskalnika.
	- **Device name (Ime naprave)**: Izberete lahko ime tiskalnika, ki se pojavi v drugih napravah z brezžično tehnologijo Bluetooth, ko zaznajo tiskalnik.
	- **Passkey (Geslo)**: Ko je **Security level (Stopnja varnosti)** za Bluetooth na tiskalniku nastavljena na **High (Visoka)**, morate vnesti geslo, da bo tiskalnik na voljo drugim napravam Bluetooth. Privzeto geslo je 0000.
	- **Visibility (Vidnost)**: Izberite **Visible to all (Vidno za vse)** (privzeto) ali **Not visible (Ni vidno)**. Ko je možnost **Visibility (Vidnost)** nastavljena na **Not visible (Ni vidno)**, lahko samo naprave, ki poznajo naslov tiskalnika, tiskajo nanj.
	- **Security level (Stopnja varnosti)**: Izberite **Low (Nizka)** (privzeto) ali **High (Visoka)**. Pri nastavitvi **Low (Nizka)** uporabnikom drugih naprav z brezžično tehnologijo Bluetooth ni treba vnašati gesla. Pri nastavitvi **High (Visoka)** morajo uporabniki drugih naprav z brezžično tehnologijo Bluetooth vnesti geslo.
	- **Reset Bluetooth options (Možnosti Ponastavitve Bluetootha)**: S tem ponastavite vse elemente v meniju Bluetooth na njihove privzete vrednosti.
- **Help (Pomoč)**
	- **Printing Tips I (Nasveti glede tiskanja I)**: Izberite, če želite prebrati o funkcija tiskalnika za samodejno izboljšanje slik.
	- **Printing Tips I (Nasveti glede tiskanja II)**: Izberite, če želite nasvete, kako pridobiti najboljše izpise.
	- **Panoramic photos (Panoramske fotografije)**: Izberite to možnost, če želite informacije o tiskanju panoramskih fotografij.
	- **Photo stickers (Foto nalepke)**: Izberite to možnost, če želite informacije o tiskanju foto nalepk.
	- **Memory cards (Pomnilniške kartice)**: Izberite to možnost, če želite informacije o uporabi pomnilniških kartic.
	- **Cartridges (Kartuše)**: Izberite to možnost, če želite informacije o uporabi tiskalnih kartuš.
	- **Loading paper (Nalaganje papirja)**: Izberite to možnost, če si želite prebrati o tem, kako naložiti papir.
	- **Paper jams (Zagozdenje papirja)**: Izberite to možnost, če si želite prebrati o tem, kako odstraniti zagozdeni papir.
	- **Camera connect (Povezovanje fotoaparata)**: To možnost izberite, če si želite prebrati o tem, kako fotoaparate PictBridge uporabljati skupaj s tiskalnikom.
- <span id="page-67-0"></span>– **Traveling with the printer (Potovanje s tiskalnikom)**: To možnost izberite, če si želite prebrati nasvete glede jemanja tiskalnika na pot.
- **Getting assistance (Kako poiskati pomoč)**: To možnost izberite, če si želite prebrati o tem, kako pridobiti pomoč za tiskalnik.
- **Preferences (Možnosti)**
	- **Print quality (Kakovost tiskanja)**: To izberite, če želite spremeniti kakovost tiskanja. Izberite med možnostmi **Best (Najboljše)** (privzeto), ki naredi najboljšo kakovost, **Normal (Normalno)**, ki uporablja manj črnila kot možnost Best (Najboljše) in tiska hitreje, ter **Fast Normal (Hitro normalno)**, ki tiska najhitreje s srednjo kakovostjo tiskanja.
	- **Paper type (Vrsta papirja)**: Izberite, če želite spremeniti vrsto papirja na katerega tiskate. Izbirate lahko med foto papirjem **HP Advanced** ali **HP Premium**. Za najboljšo kakovost tiska HP priporoča uporabo foto papirja HP Advanced.
	- **Date/time (Datum/ura)**: Izberite za prikaz žiga z datumom/uro na natisnjenih fotografijah. Izberite **Date/time (Datum/ura)**, **Date only (Samo datum)** ali **Off (Izklop)** (privzeto).
	- **Colorspace (Barvni prostor)**: To izberite, če želite izbrati barvni prostor, ki je tridimenzionalen matematični model za organiziranje barv. Izbirate lahko med **Adobe RGB**, **sRGB** ali **Auto-select (Samodejno)** (privzeto). Privzeta možnost **Auto-select (Samodejno)** določa tiskalniku uporabo barvnega prostora Adobe RGB, če je na voljo. Če Adobe RGB ni na voljo, tiskalnik uporabi možnost sRGB.
	- **Borderless (Brez robov)**: Izberite, če želite **On (Vklop)** (privzeto) ali **Off (Izklop)** tiskanja brez robov. Ko je tiskanje brez robov izklopljeno, se vse strani natisnejo z ozkim, belim robom okrog zunanjih robov papirja.
	- **After printing (Po tiskanju)**: Izberite, ali po tiskanju želite preklicati izbiro fotografij: **Always (Vedno)** (privzeto), **Never (Nikoli)** ali **Ask (Vprašaj)**.
	- **Preview animation (Predogled animacije)**: Izberite, če želite **On (Vklop)** (privzeto) ali **Off (Izklop)** predogleda animacije. Izberite **Off (Izklop)**, da preskočite animacije na zaslonu tiskalnika.
	- **Video enhancement (Izboljšava videa)**: Izberite, ali želite izboljšavo videa nastaviti na **On (Vklop)** ali **Off (Izklop)** (privzeto).
	- **Restore defaults (Obnovi privzeto)**: Izberite, če želite obnoviti privzete vrednosti: **Yes (Da)** ali **No (Ne)**. Izbira možnosti **Yes (Da)** bo obnovila izvirne tovarniške možnosti.
	- **Language (Jezik)**: Izberite, če želite spremeniti nastavitev jezika ali države/regije. Izberite med **Select language (Izberi jezik)** in **Select country/region (Izberi državo/ regijo)**.

Dodatek B

# **Stvarno kazalo**

## **A**

akumulatorji lučka za polnjenje [69](#page-71-0) model [8](#page-10-0) prostor [8](#page-10-0)

## **B**

Bluetooth brezžični tiskalniški vmesnik [8](#page-10-0) odpravljanje težav [47](#page-49-0)

## **C**

čiščenje tiskalne kartuše [35](#page-37-0) tiskalnik [35](#page-37-0) CompactFlash [15](#page-17-0)

## **D**

digitalni fotoaparati. *glejte* fotoaparati dodatki [39](#page-41-0) dokumentacija, tiskalnik [3](#page-5-0)

## **E**

e-poštne fotografije [26](#page-28-0)

## **F**

fotoaparati fotografije se ne natisnejo [47](#page-49-0) vrata [5](#page-7-0) fotografije izbira za tiskanje [18](#page-20-0) izboljšanje kakovosti [24](#page-26-0) kazalo [17](#page-19-0) obrezovanje [21](#page-23-0) odstranjevanje rdečih oči  $24$ odtis datuma in ure [21](#page-23-0) ogled [17](#page-19-0) pošiljanje po e-pošti [26](#page-28-0) povečanje [21](#page-23-0) staromodna barvitost [21](#page-23-0) tiskanie [19](#page-21-0) toni sepijsko rjave [21](#page-23-0) uokvirjanje [21](#page-23-0)

fotografije za potne liste [23](#page-25-0) foto nalepke [22](#page-24-0)

## **G**

garancija [59](#page-61-0) gumbi [7](#page-9-0)

**H** HP-jeva podpora [57](#page-59-0)

**I** ikona pomnilniške kartice [17](#page-19-0)

## **K**

kakovost fotografije [24](#page-26-0) foto papir [38](#page-40-0) odpravljanje težav [47](#page-49-0) tiskanje [26](#page-28-0) tiskanje preskusne strani [36](#page-38-0) kamera ikona na zaslonu tiskalnika [69](#page-71-0) kartuše. *glejte* tiskalne kartuše kartuše s črnilom. *glejte* tiskalne kartuše klicanje [57](#page-59-0) klicanje podpore HP [57](#page-59-0)

## **M**

Memory Stick [15](#page-17-0) meni, tiskalnik [9,](#page-11-0) [63](#page-65-0) Microdrive [15](#page-17-0) možnosti [65](#page-67-0) MultiMediaCard [15](#page-17-0)

## **N**

nadzorna plošča [7](#page-9-0) nalaganje papirja [13](#page-15-0) nalepke za CD/DVD [23](#page-25-0)

## **O**

obdobje telefonske podpore obdobje podpore [57](#page-59-0) oblike datotek, podprte [54](#page-56-0) obrezovanje fotografij [21](#page-23-0)

obvestila podjetja Hewlett-Packard<sub>4</sub> odpravljanje napak utripajoče lučke [41](#page-43-0) odpravljanje težav Bluetooth [47](#page-49-0) HP-jeva podpora [57](#page-59-0) kakovost, težave [47](#page-49-0) sporočila o napakah [49](#page-51-0) težave s papirjem [44](#page-46-0) odstranjevanje pomnilniške kartice [17](#page-19-0) odstranjevanje rdečih oči [24](#page-26-0) odtis datuma in ure [21](#page-23-0) ogled fotografij [17](#page-19-0)

## **P**

panoramski način [21](#page-23-0) papir nakup in izbira [13](#page-15-0) nalaganje [13](#page-15-0) odpravljanje težav [44](#page-46-0) ohranjanje [13,](#page-15-0) [38](#page-40-0) pladnji [5](#page-7-0) tehnični podatki [54](#page-56-0) zagozden [45](#page-47-0) photo fix (urejanje fotografije) [24](#page-26-0) pladnji, papir [5](#page-7-0) pomnilniške kartice odstranjevanje [17](#page-19-0) podprte vrste [15](#page-17-0) vstavljanje [15](#page-17-0) pomoč. *glejte* odpravljanje težav po poteku podpore [58](#page-60-0) poravnava tiskalnih kartuš [37](#page-39-0) postavitev in velikost fotografije [18](#page-20-0) postopek podpore [57](#page-59-0) povečanje in obrezovanje [21](#page-23-0) prenašanje tiskalnika [8](#page-10-0), [39](#page-41-0) preskusna stran [36](#page-38-0) prilagodljiva osvetlitev [24](#page-26-0) pripomočki [8](#page-10-0) programska oprema, namestitev [61](#page-63-0)

#### **R**

računalnik namestitev programske opreme [61](#page-63-0) sistemske zahteve [53](#page-55-0) raven črnila, preverjanje [36,](#page-38-0) [69](#page-71-0)

#### **S**

Secure Digital [15](#page-17-0) sistemske zahteve [53](#page-55-0) skladiščenje foto papir [38](#page-40-0) tiskalne kartuše [38](#page-40-0) tiskalnik [38](#page-40-0) Skupna raba HP Photosmart [26](#page-28-0) sličice, tiskanje [17](#page-19-0) SmartFocus (Pametno ostrenje) [24](#page-26-0) Sony Memory Sticks. *glejte* Memory Stick sporočila o napakah [49](#page-51-0) staromodna barvitost [21](#page-23-0) stran za poravnavo [37](#page-39-0)

#### **T**

tehnični podatki [53](#page-55-0) telefonska podpora [57](#page-59-0) tiskalne kartuše čiščenje [35](#page-37-0) čiščenje kontaktov [36](#page-38-0) poravnava [37](#page-39-0) preskušanje [36](#page-38-0) skladiščenje [38](#page-40-0) tiskalnik čiščenje [35](#page-37-0) deli [5](#page-7-0) dodatki [39](#page-41-0) dokumentacija [3](#page-5-0) meni [9,](#page-11-0) [63](#page-65-0) prenašanje [39](#page-41-0) pripomočki [8](#page-10-0) skladiščenje [38](#page-40-0) sporočila o napakah [49](#page-51-0) tehnični podatki [54](#page-56-0) tiskanje brez računalnika [15](#page-17-0) fotografije [19](#page-21-0) fotografije za potne liste [23,](#page-25-0) [63](#page-65-0) foto nalepke [22](#page-24-0), [63](#page-65-0) indeksna stran [17](#page-19-0) nalepke za CD/DVD [63](#page-65-0)

panoramske fotografije [63](#page-65-0) panoramski način [18](#page-20-0) pomoč [64](#page-66-0) preskusna stran [36](#page-38-0) sličice [17](#page-19-0) več fotografij [18](#page-20-0) več kopij [18](#page-20-0) v panoramskem načinu [21](#page-23-0) toni sepijsko rjave [21](#page-23-0) torbica za prenašanje model [9](#page-11-0) prenašanje tiskalnika [39](#page-41-0)

#### **U**

uokvirjanje fotografij [21](#page-23-0) USB tehnični podatki [54](#page-56-0) vrata [5](#page-7-0)

### **V**

videoposnetek podprte oblike zapisa datotek [56](#page-58-0) tiskanje devetih sličic z [23](#page-25-0), [24](#page-26-0) tiskanje ene sličice z [23](#page-25-0) vmesnik za avto [39](#page-41-0) vrste fotoaparatov [29](#page-31-0) vstavljanje pomnilniških kartic [15](#page-17-0)

#### **X**

xD-Picture Card [15](#page-17-0)

# <span id="page-71-0"></span>**Ikone na zaslonu**

Ikone na zaslonu tiskalnika vam sporočajo informacije o tiskalniku, kot sta raven črnila v tiskalni kartuši in indeksna številka trenutne fotografije.

![](_page_71_Picture_101.jpeg)